# 京銀インターネットEBサービス ご利用マニュアル

(平成29年4月機能追加分)

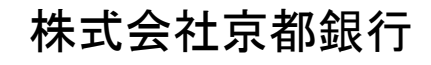

https://www.kyotobank.co.jp/

#### 次  $\blacksquare$

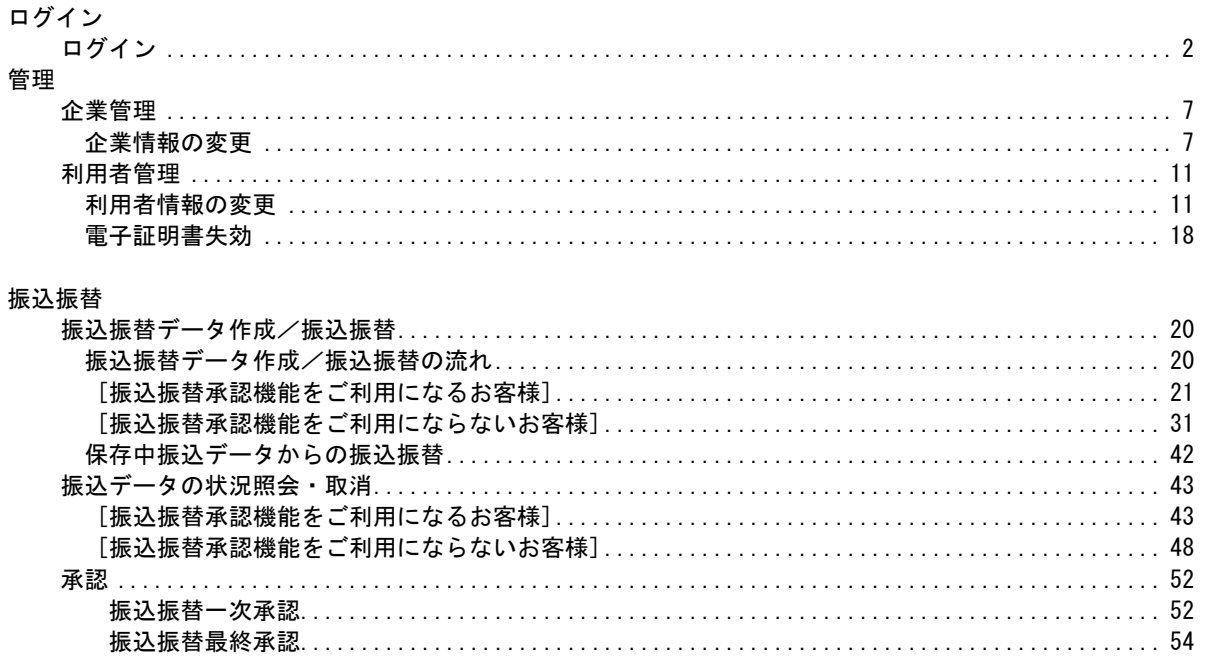

# ロ グ イ ン

ロ グ イ ン

## 手順**1** 京都銀行ホームページ

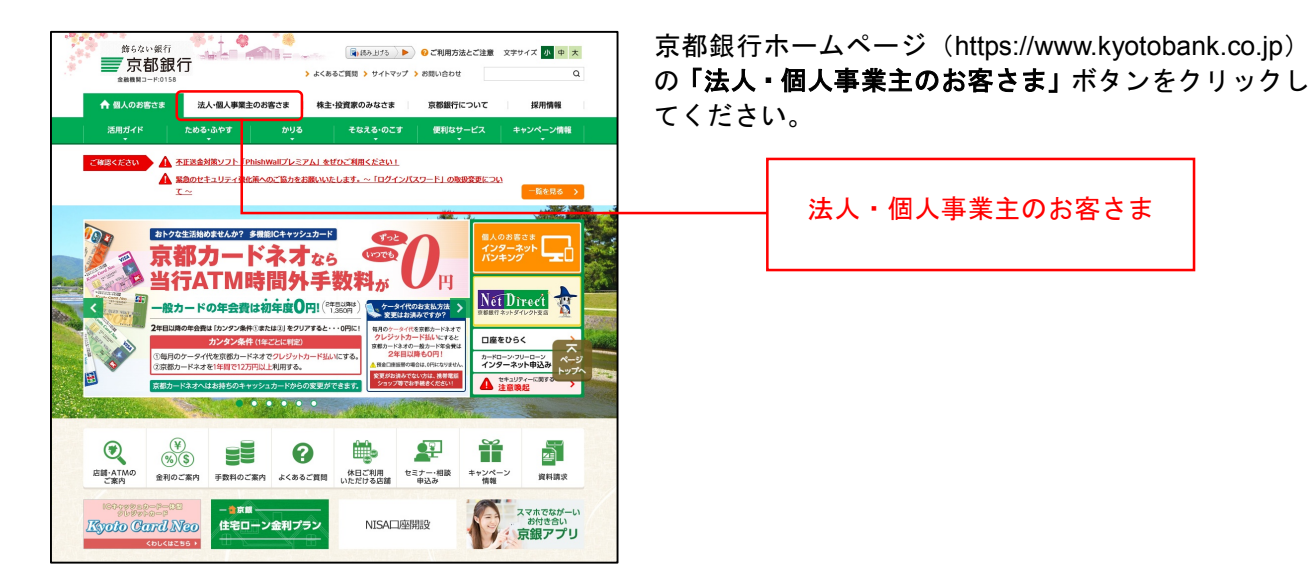

### 手順**2** 法人・個人事業主のお客さま トップページ

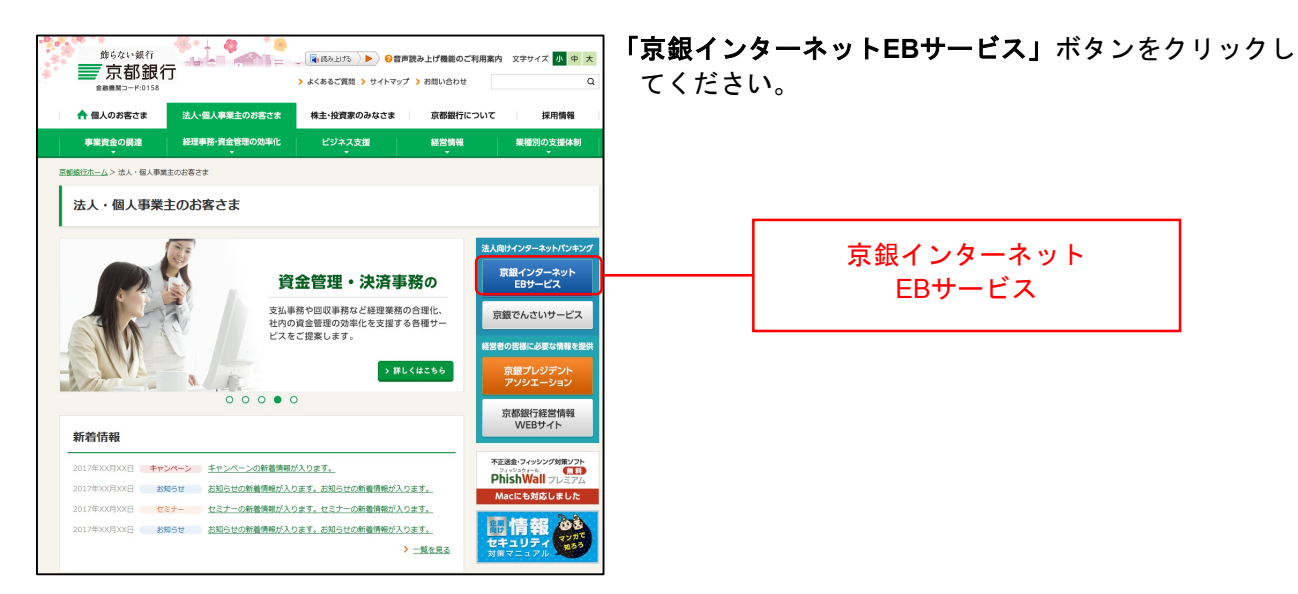

#### 手順**3** 京銀インターネット**EB**サービス トップページ

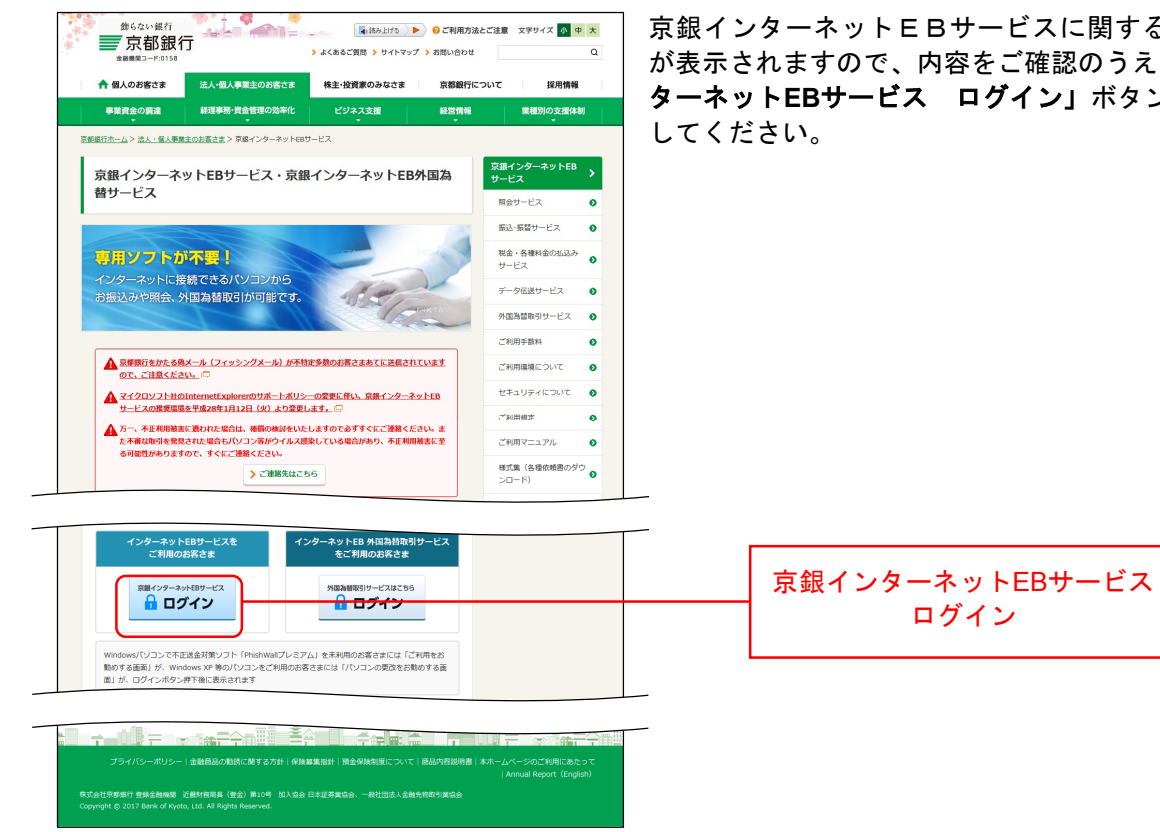

#### 手順**4** ログイン前にご確認ください(重要なお知らせ)

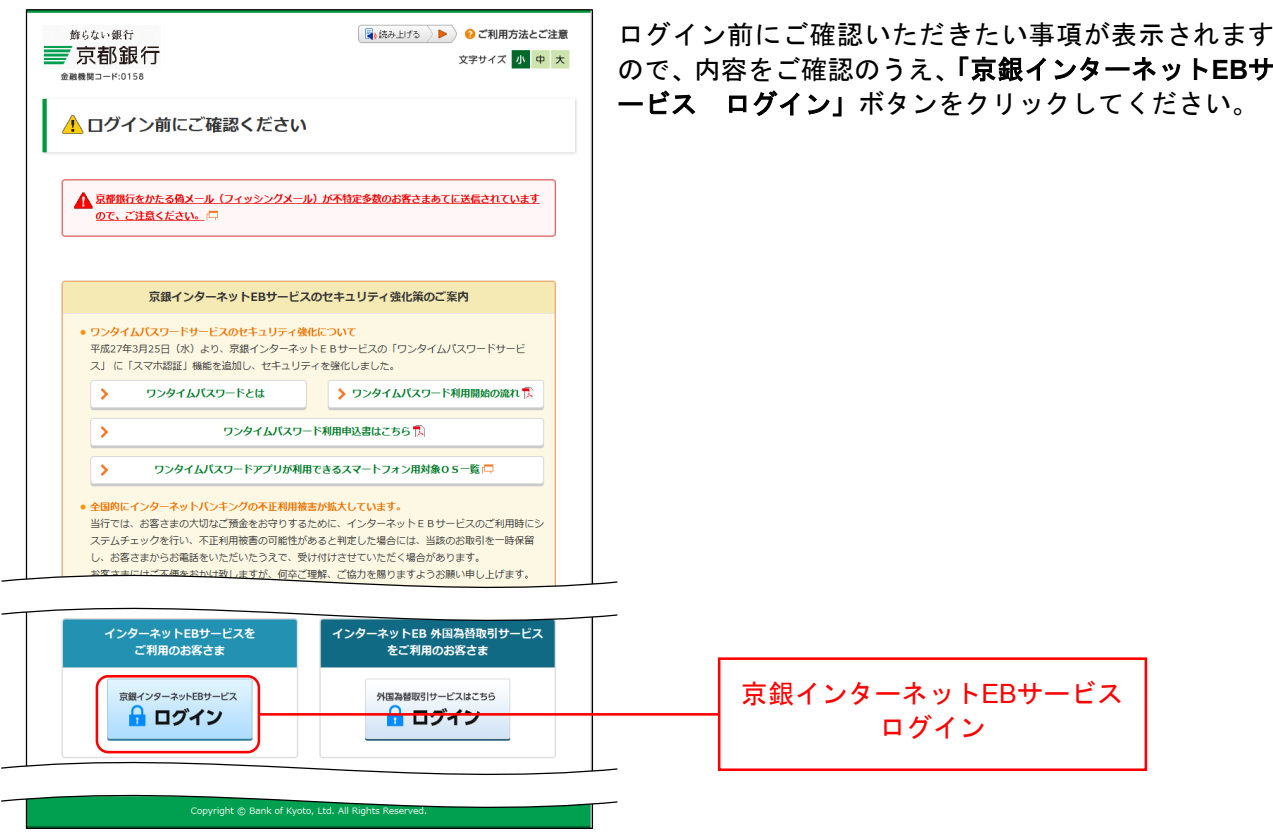

京銀インターネットEBサービスに関するお知らせ等 が表示されますので、内容をご確認のうえ、「京銀イン ターネット**EB**サービス ログイン」ボタンをクリック

## 手順**5** 京銀インターネット**EB**サービスにログイン

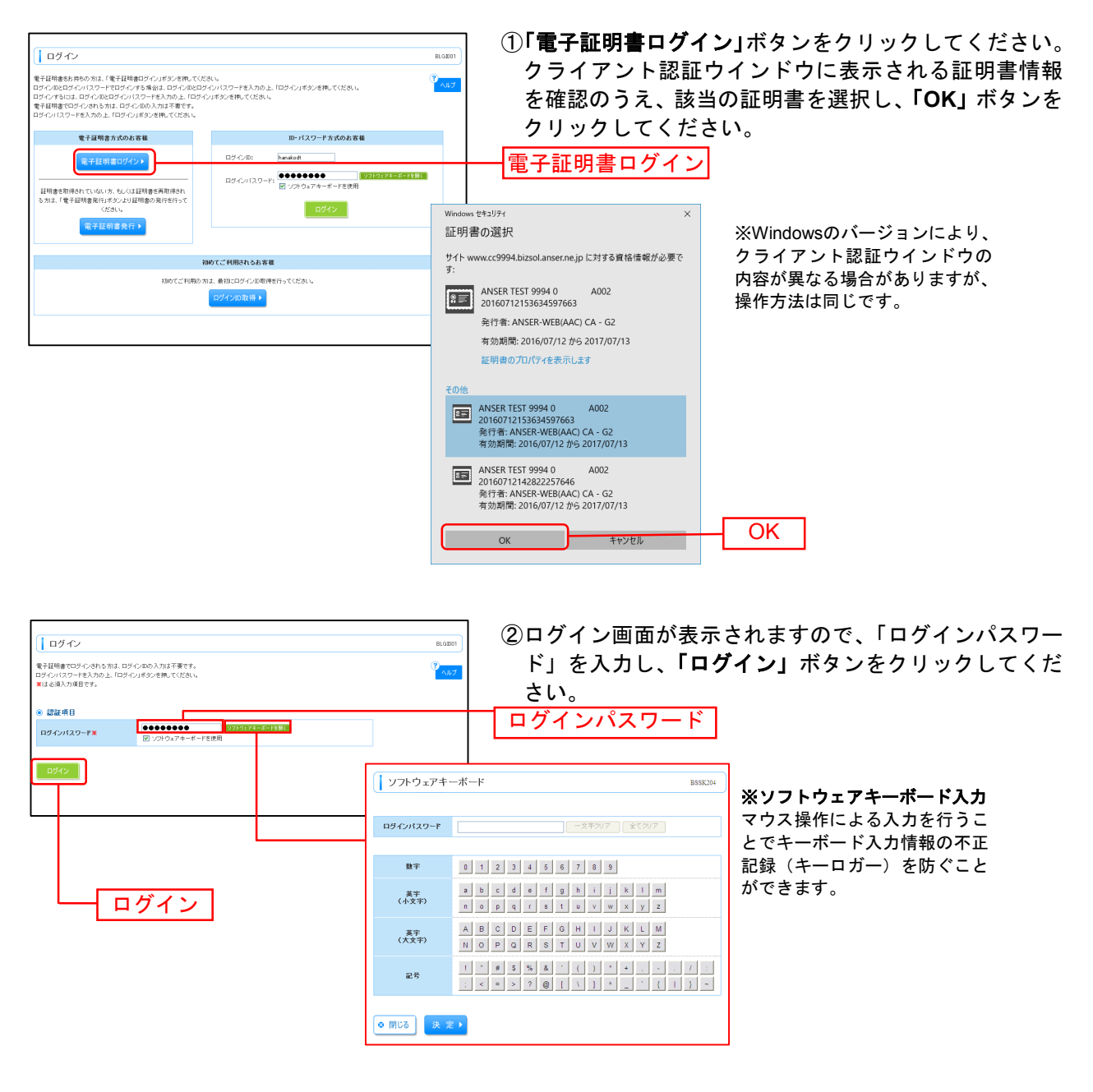

Λ ご注意ください

電子証明書方式は、お客様にご登録いただいたログインパスワードと、パソコンにインストール していただいた電子証明書によって、ご本人の確認を行います。 電子証明書をインストールしたパソコンでないと本サービスはご利用いただけません。

# 手順**6** ログイン時のお知らせ

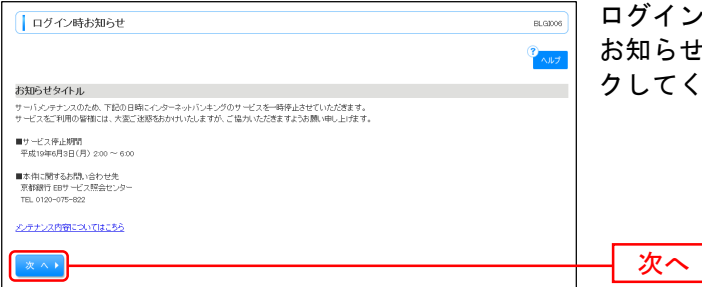

ログイン時お知らせ画面が表示されます。 お知らせ内容をご確認のうえ、「次へ」ボタンをクリッ クしてください。

⇒ログイン時お知らせ画面が表示されない場合は、手順7へお進みください。

## 手順**7** 京銀インターネット**EB**サービス トップページ

京銀インターネットEBサービストップページが表示されます。

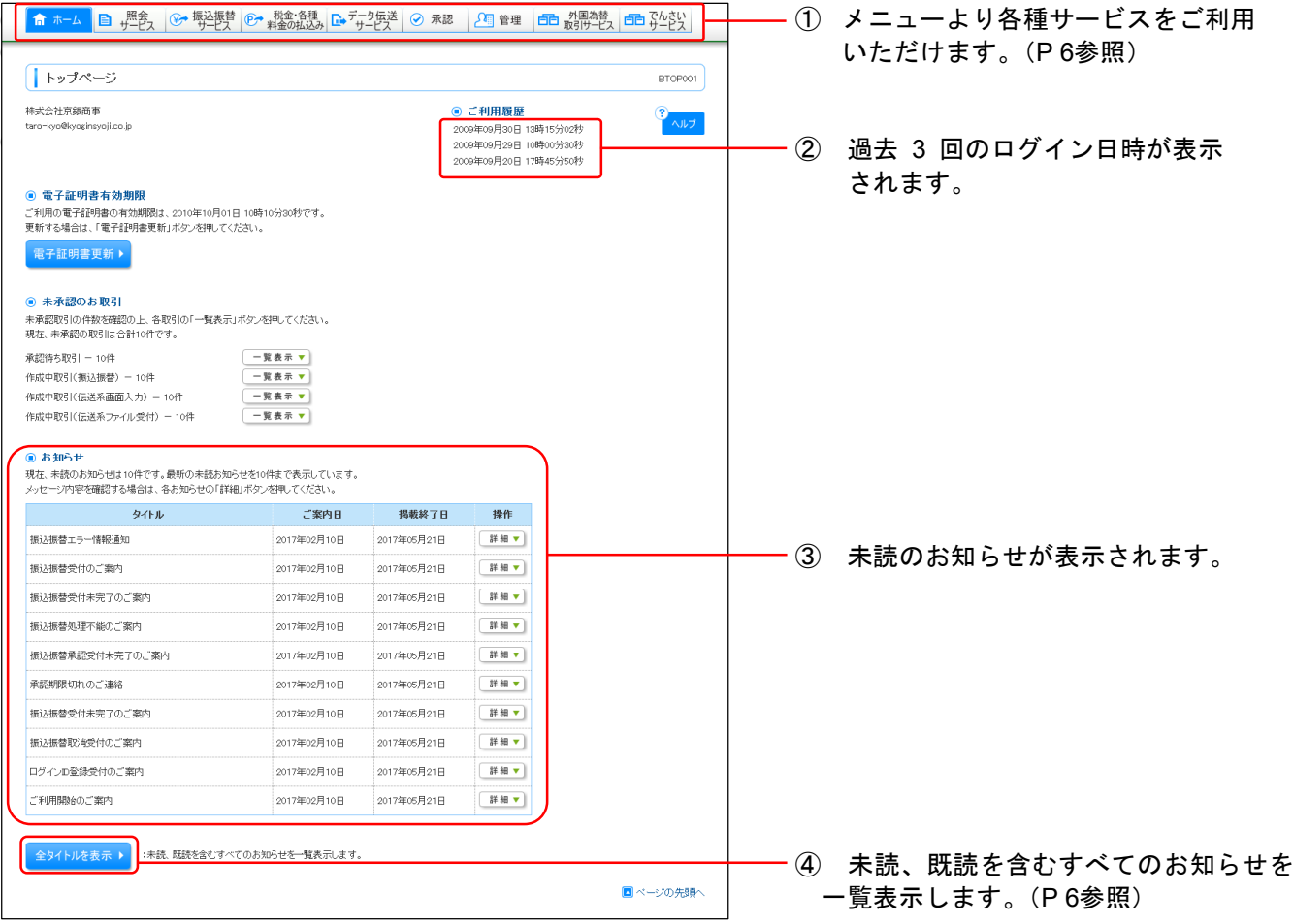

# 手順**8** お知らせ一覧画面

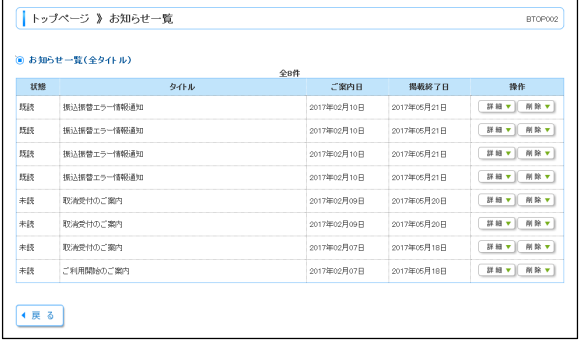

お知らせ一覧画面が表示されます。 詳細ボタンよりお知らせ内容をご確認ください。

#### 京銀インターネットEBサービスメニュー

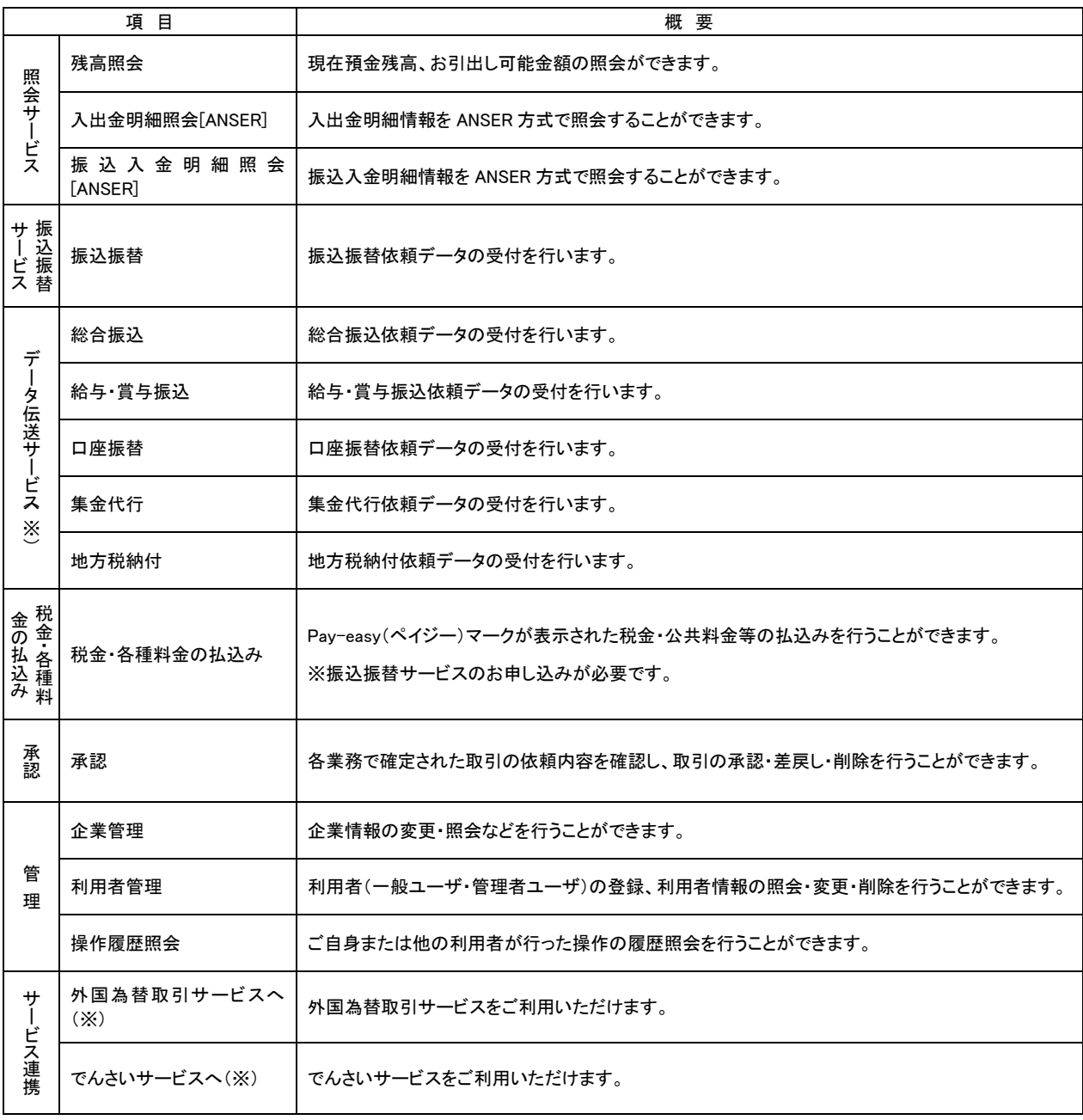

※ 別途お申込みが必要です

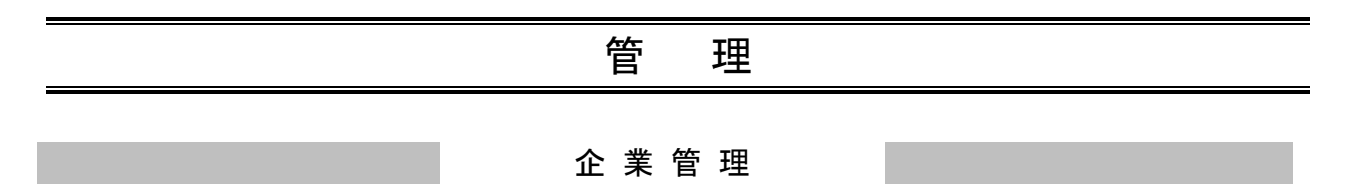

企業情報(承認機能設定/一日あたりの限度額等)を変更することができます。

# ●企業情報の変更

### 手順**1** 業務を選択

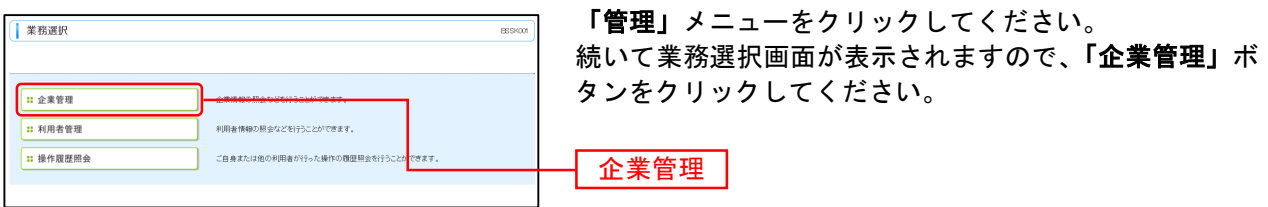

# 手順**2** 作業内容を選択

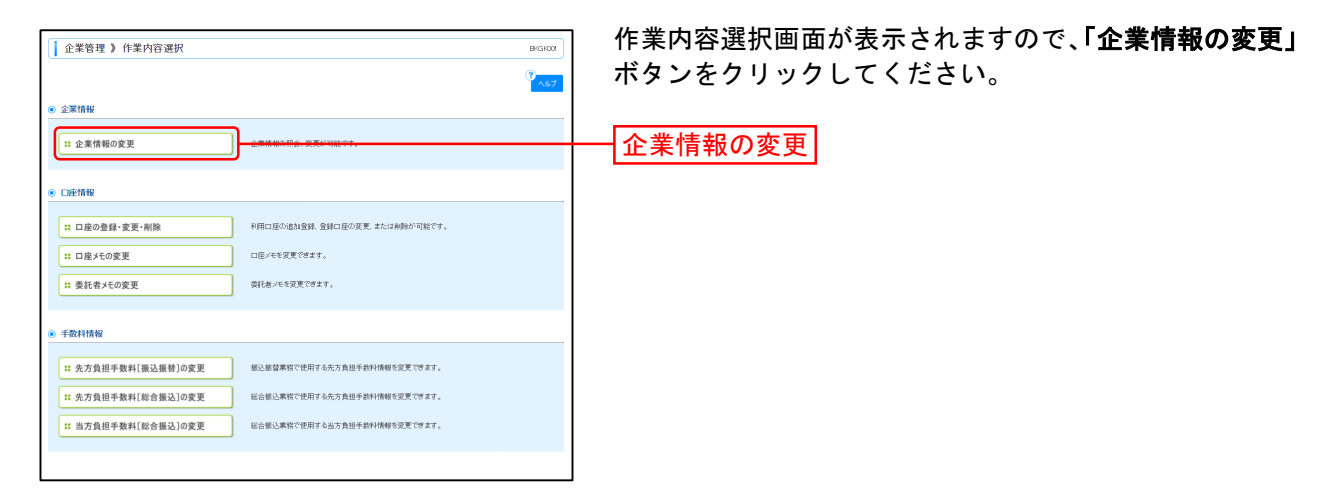

# 手順**3** 企業情報・限度額を変更

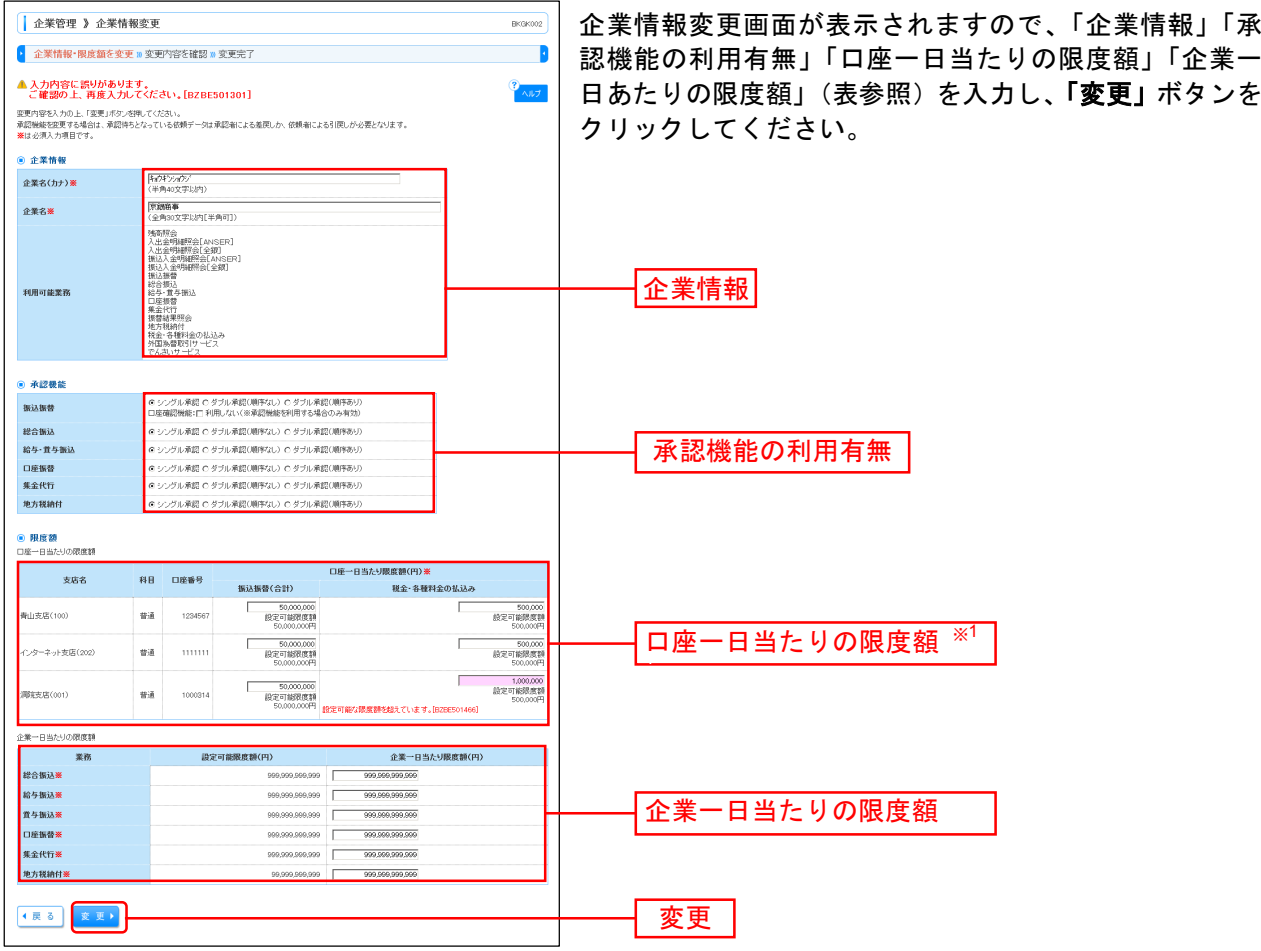

※<sup>1</sup> 平成29年4月3日より税金・各種料金の払込みの設定可能限度額を50万円に変更しております。

l

50万円以上の金額を登録されている場合は変更ボタン押下時に入力エラーとなりますので、50万円以下の金額を入 力のうえ変更ボタンを押下してください。

ただし、書面にて税金・各種料金の払込みサービスにおける1日あたりの利用限度額をお届出いただいている場合 は、設定可能限度額は変更されませんので、限度額修正の必要はありません。

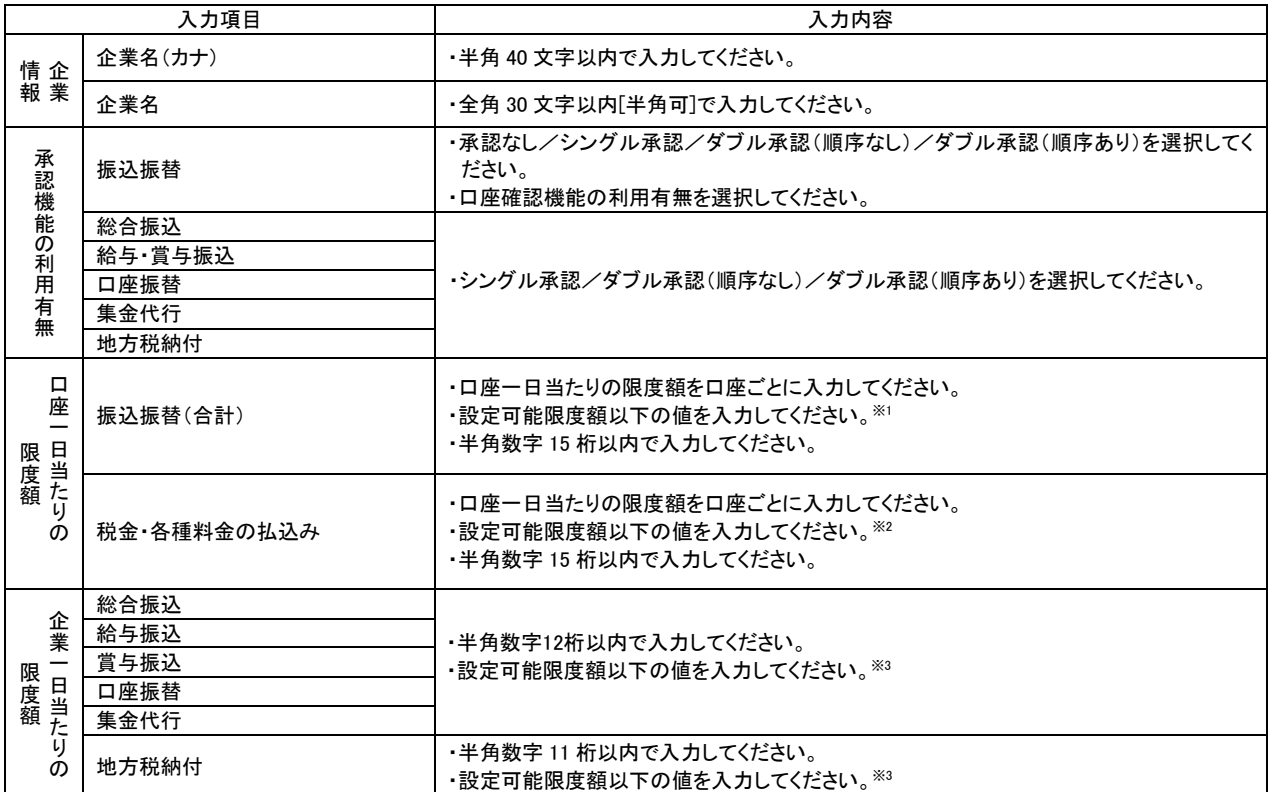

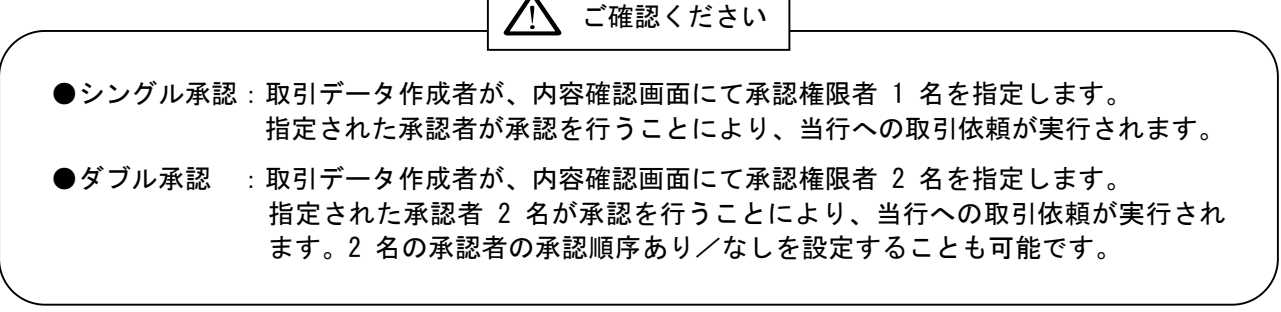

l

 $^{\rm \%1}$  設定可能限度額は5,000万円となっております。変更される場合は「京銀インターネットEBサービス/(1日あた り)振込/振替等利用限度額変更依頼書」を取引店にご提出ください。

<sup>。&</sup>lt;br>※2 設定可能限度額は50万円となっております。変更される場合は「京銀インターネットEBサービス/(1日あた り)振込/振替等利用限度額変更依頼書」を取引店にご提出ください。

 $^{\rm \%3}$  設定可能額は「京銀インターネットEBサービス/データ伝送サービス申込書」にてご記入いただいた1日あたり の取引限度額となっております。

# 手順**4** 登録内容を確認

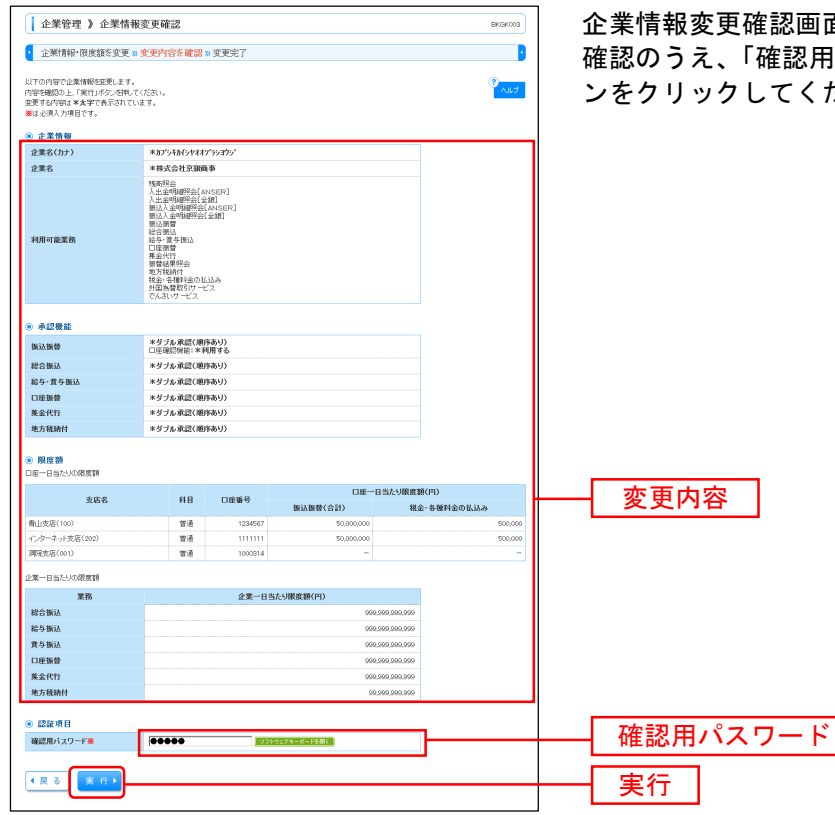

企業情報変更確認画面が表示されますので、登録内容をご ー・フ・コード」<br>引パスワード」を入力し、**「実行」**ボタ ださい。

# 手順**5** 変更完了

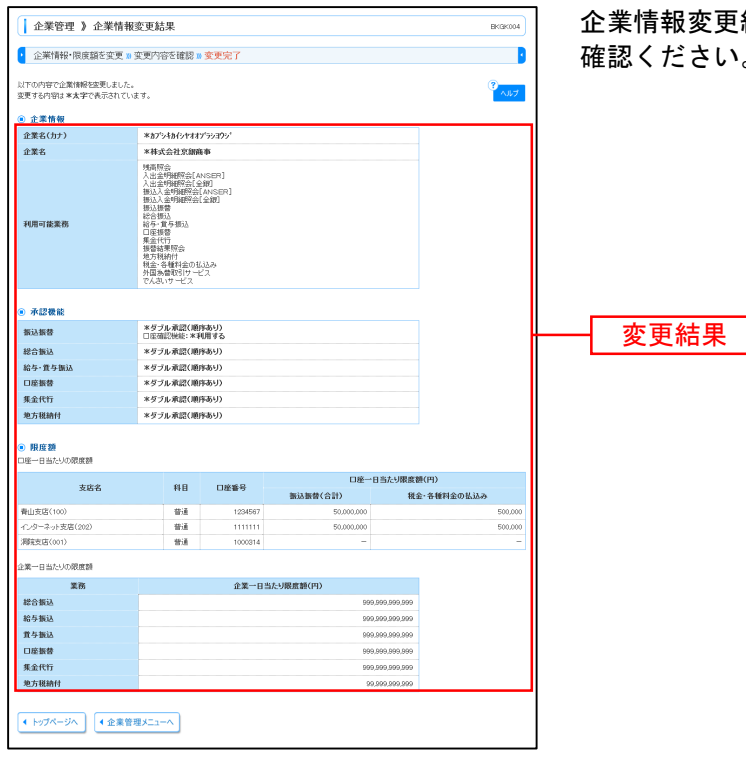

企業情報変更結果画面が表示されますので、登録結果をご さい。

#### 利 用 者 管 理

管理者ユーザ・一般ユーザの情報(パスワード/利用権限/利用口座/限度額等)を変更することができ ます。

# ●利用者情報の変更

# 手順**1** 業務を選択

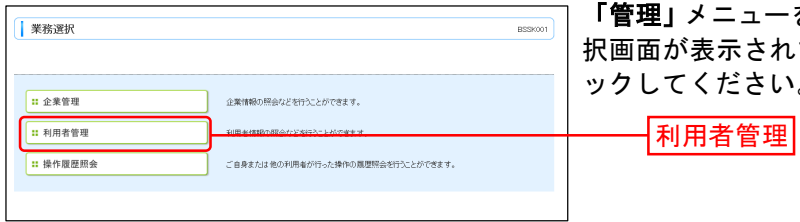

「管理」メニューをクリックしてください。続いて業務選 択画面が表示されますので、「利用者管理」ボタンをクリ ックしてください。

# 手順**2** 作業内容を選択

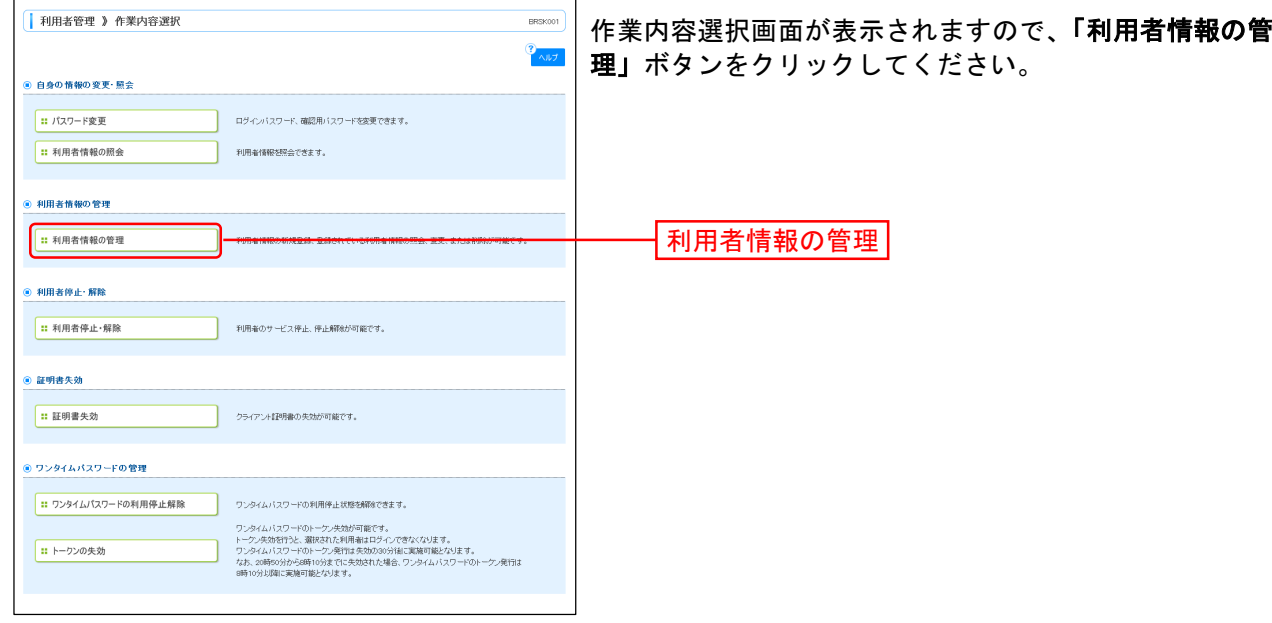

### 手順**3** 利用者一覧

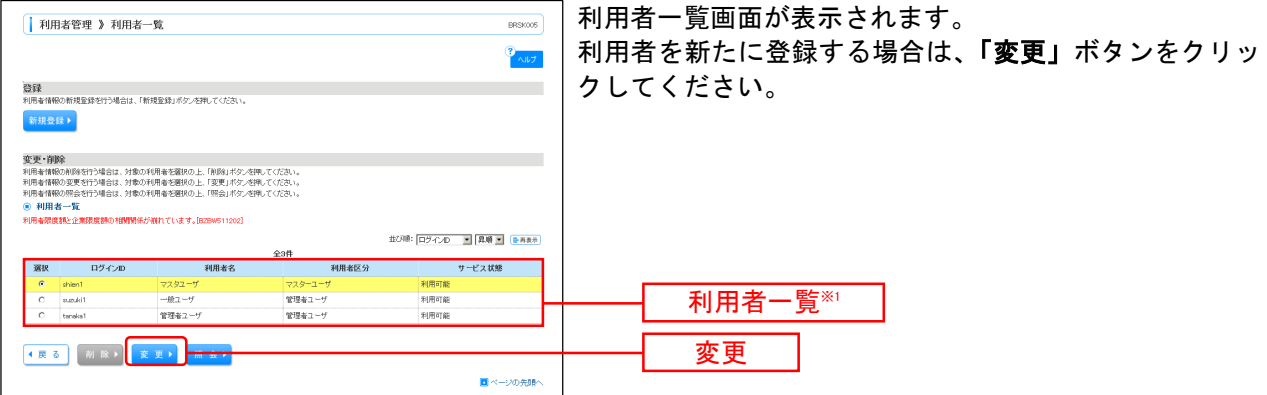

※利用者情報を照会する場合は、利用者一覧から対象の利用者を選択し、「照会」ボタンをクリックしてください。

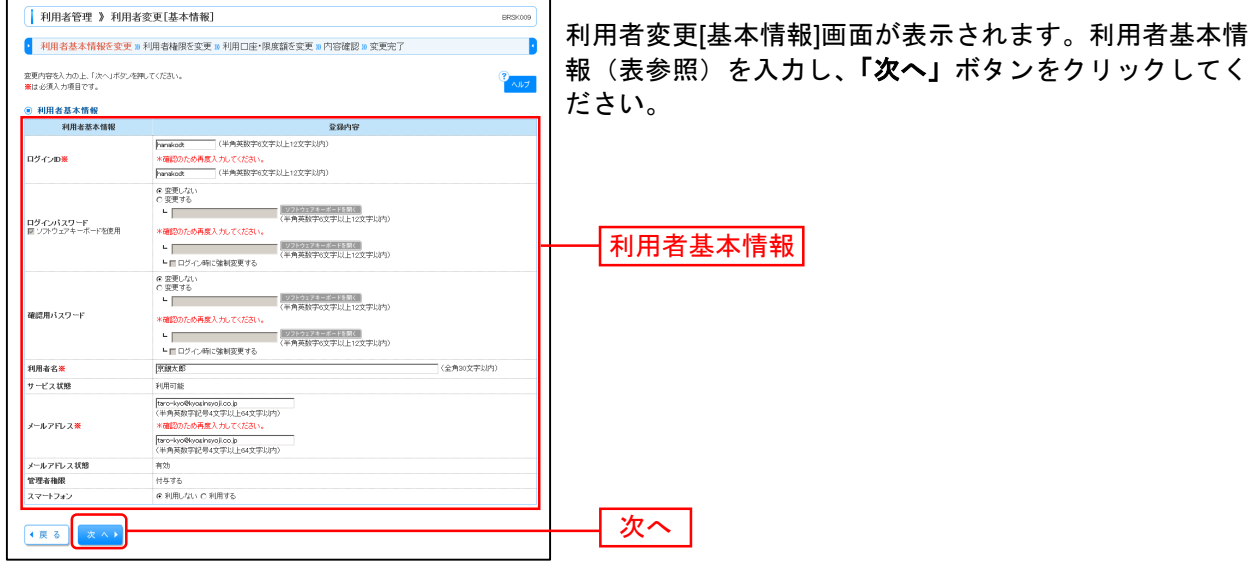

#### 手順**4** 利用者基本情報を入力

l

※<sup>1</sup> 平成29年4月3日より税金・各種料金の払込みの設定可能限度額を50万円に変更しております。 税金・各種料金の払込み限度額として50万円以上の金額が登録されている利用者については、企業限度額を超える 利用者限度額が登録されているとして黄色表示となりますので、利用者限度額の変更をお願いします。 ただし、書面にて税金・各種料金の払込みサービスにおける1日あたりの利用限度額をお届出いただいている場合 は、設定可能限度額は変更されませんので、限度額修正の必要はありません。

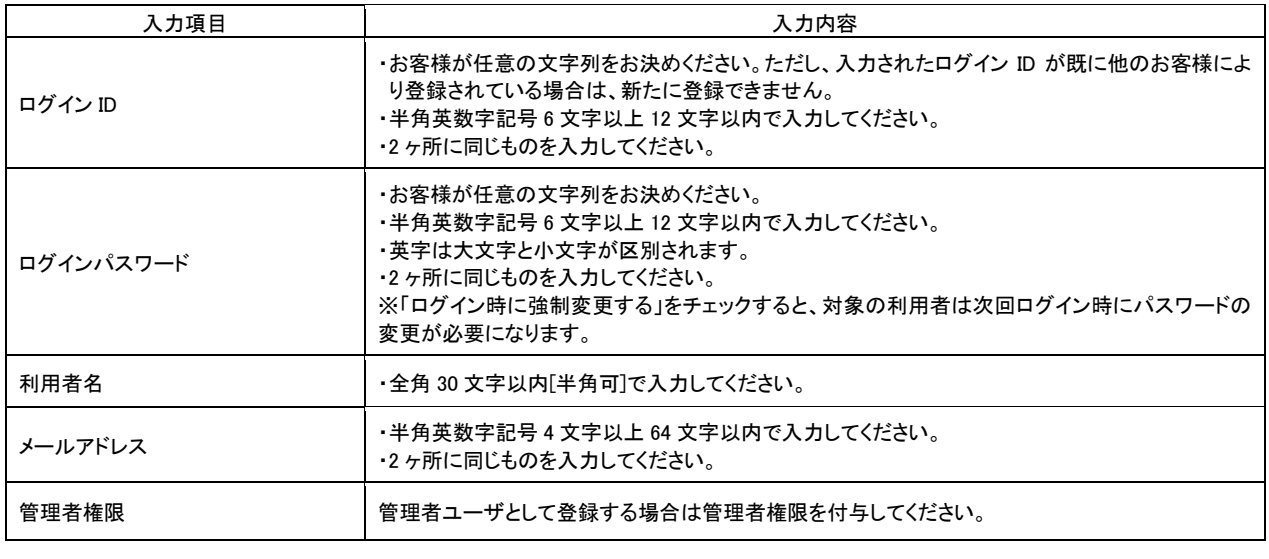

Λ ご確認ください

●管理者権限を付与されたユーザは管理者ユーザとなり、マスターユーザに代わってユーザ情 報・企業情報・口座情報の変更が可能となります。※<sup>1</sup>

#### 手順**5** 利用者権限を入力

l

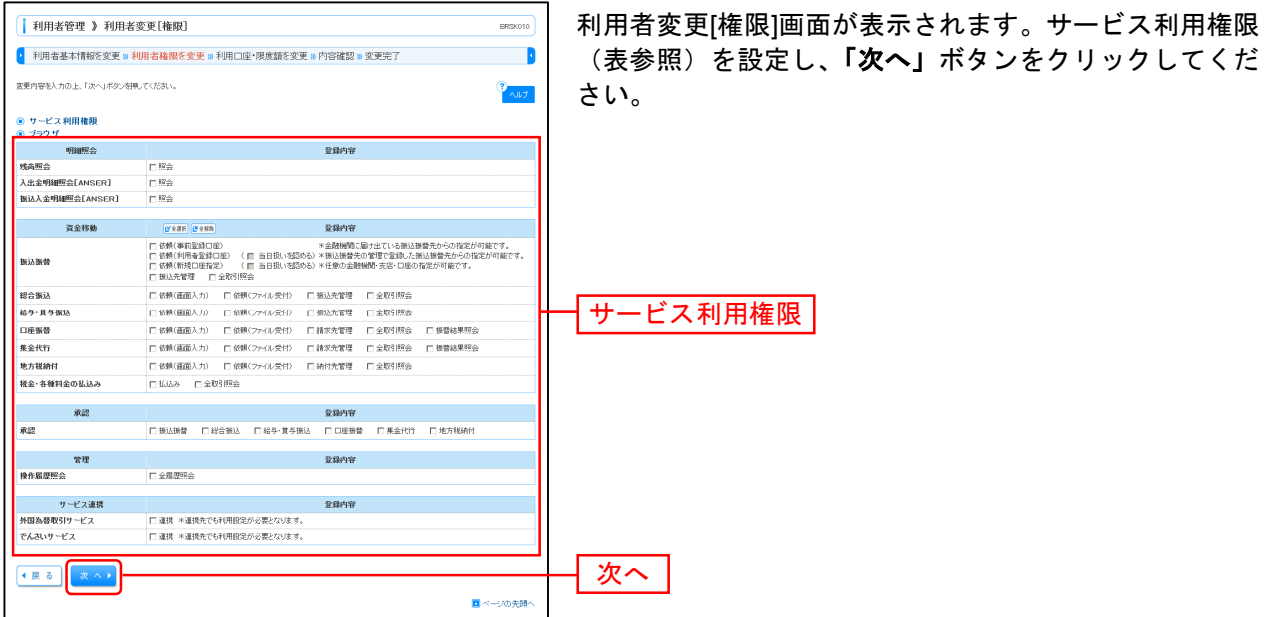

※<sup>1</sup> 管理者ユーザは企業情報の変更/ユーザの新規作成・権限変更・削除/関連口座の変更・登録・削除/口座メモ・ 委託者メモの変更/手数料情報の変更/利用者停止・解除/証明書失効/ワンタイムパスワードトークンの失効が 可能です。

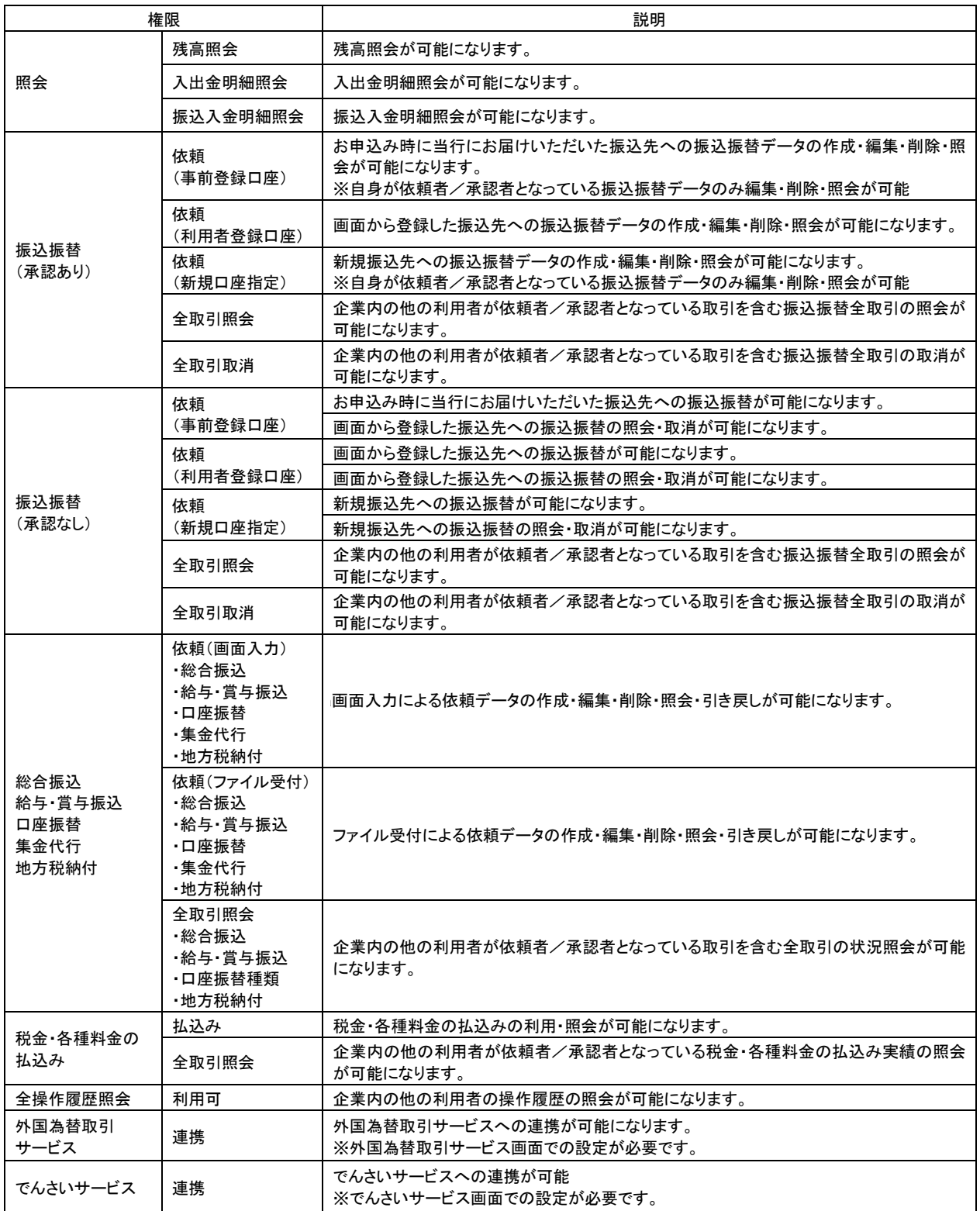

### 手順**6** 利用口座・限度額を入力

l

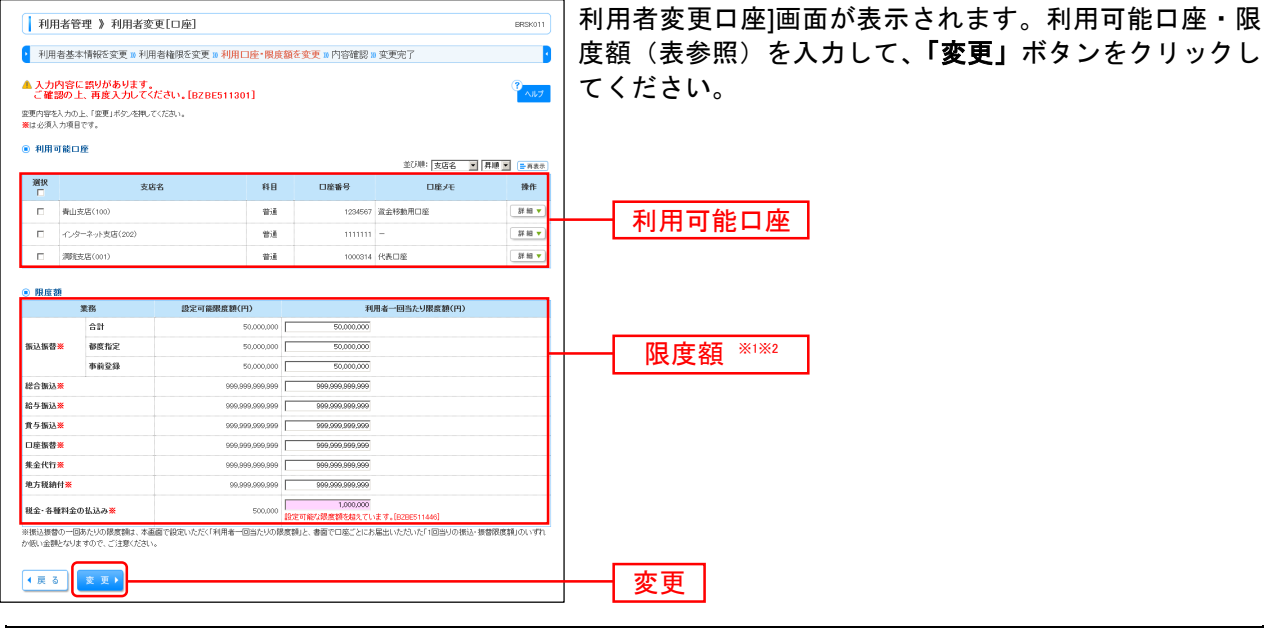

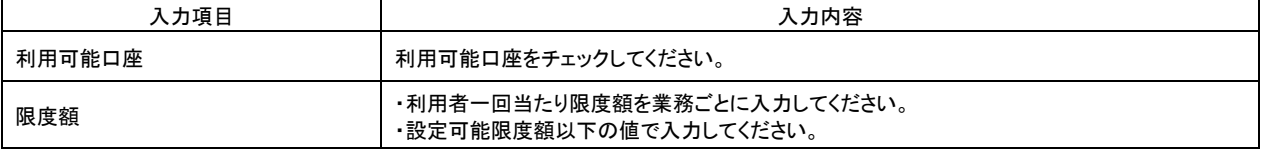

 $*^{2}$ 平成29年4月3日より税金・各種料金の払込みの設定可能限度額を50万円に変更しております。 50万円以上の金額を登録されている場合は変更ボタン押下時に入力エラーとなりますので、50万円以下の金額を入 力のうえ変更ボタンを押下してください。 ただし、書面にて税金・各種料金の払込みサービスにおける1日あたりの利用限度額をお届出いただいている場合 は、設定可能限度額は変更されませんので、限度額修正の必要はありません。

 ${}^{\%1}$ 振込振替の一回あたりの限度額については「京銀インターネットEBサービス(振込/振替)申込書」にてご記入い ただいた1回当たりの振込・振替限度額以下の値をご設定ください。

## 手順**7** 内容確認

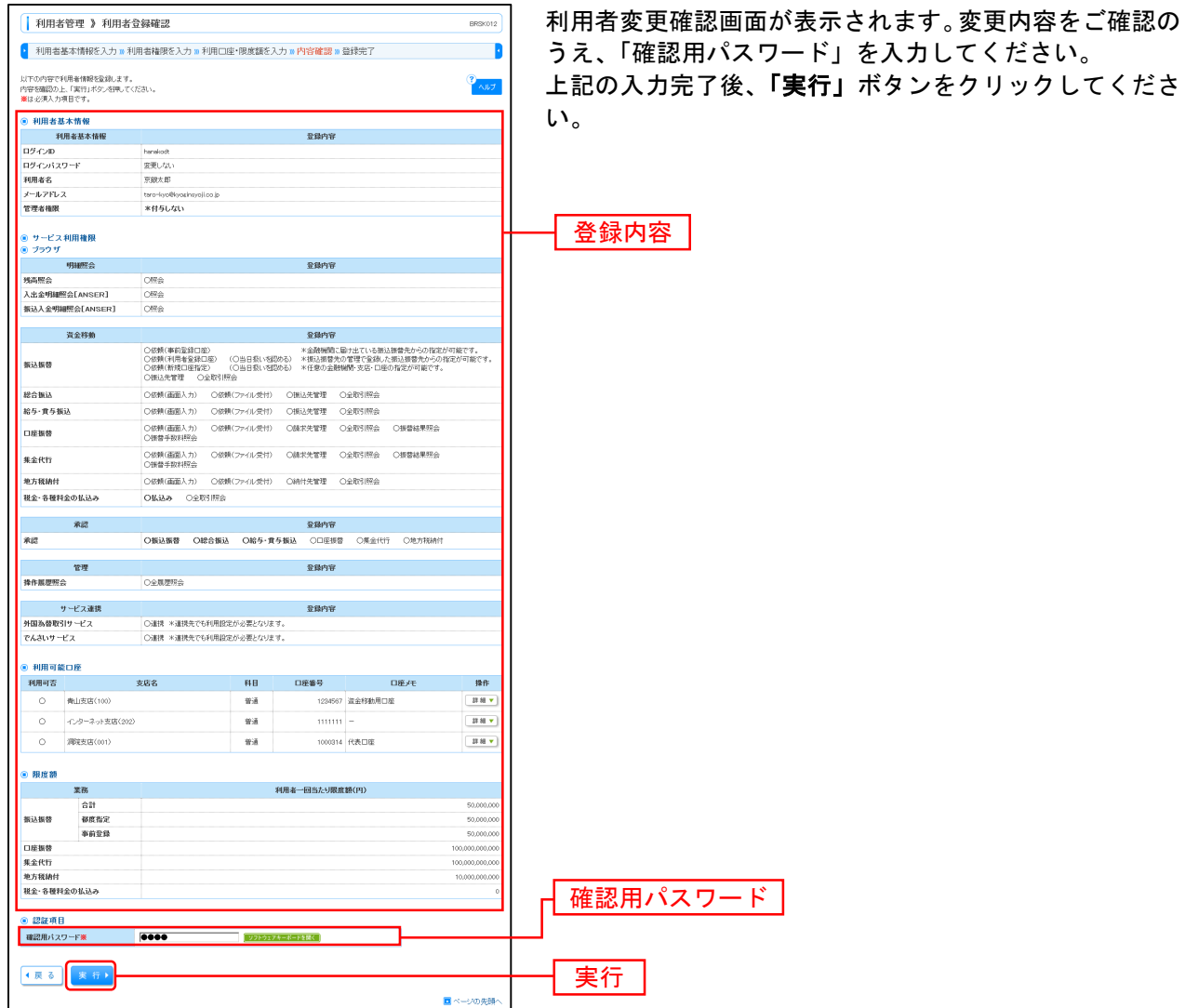

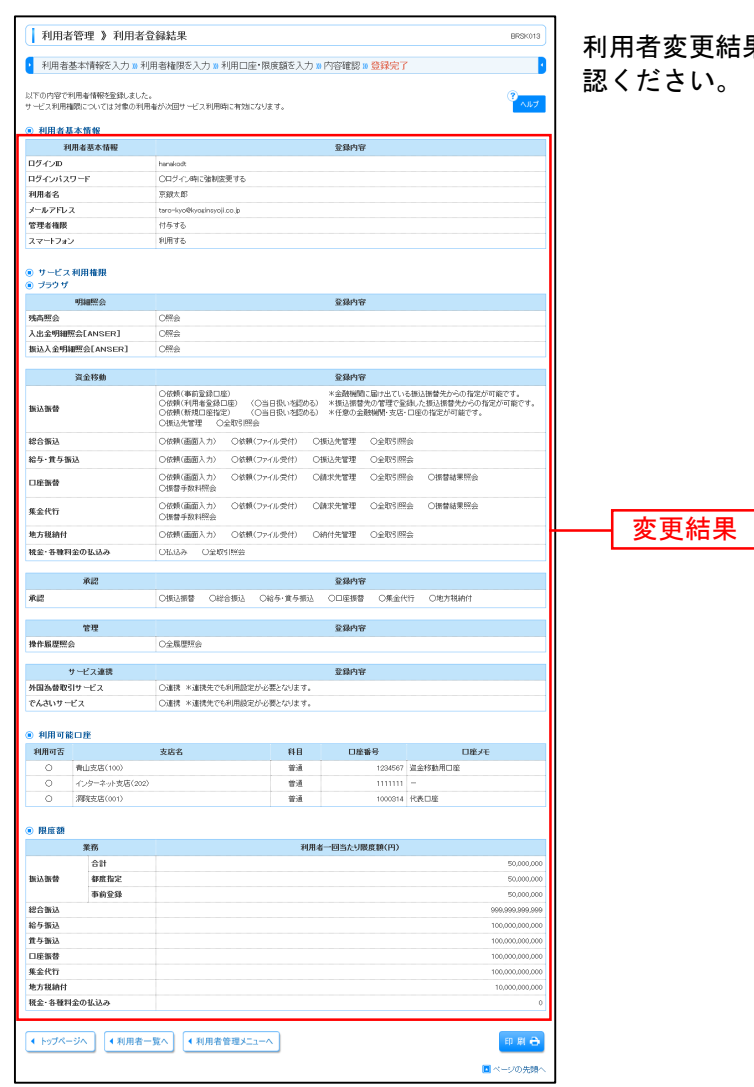

## 手順**8** 登録完了

利用者変更結果画面が表示されますので、変更結果をご確 認ください。

# ●電子証明書失効

新しいパソコンを購入した場合や電子証明書の有効期限が経過した場合は、利用中の電子証明書の失効を 行ったうえで電子証明書の再発行を行う必要があります。

マスタユーザ・管理者ユーザは電子証明書の失効を行うことができます。

### 手順**1** 業務を選択

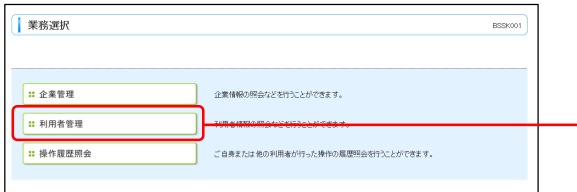

「管理」メニューをクリックしてください。 続いて業務選択画面が表示されますので、「利用者管理」 ボタンをクリックしてください。 相用者管理

# 手順**2** 作業内容を選択

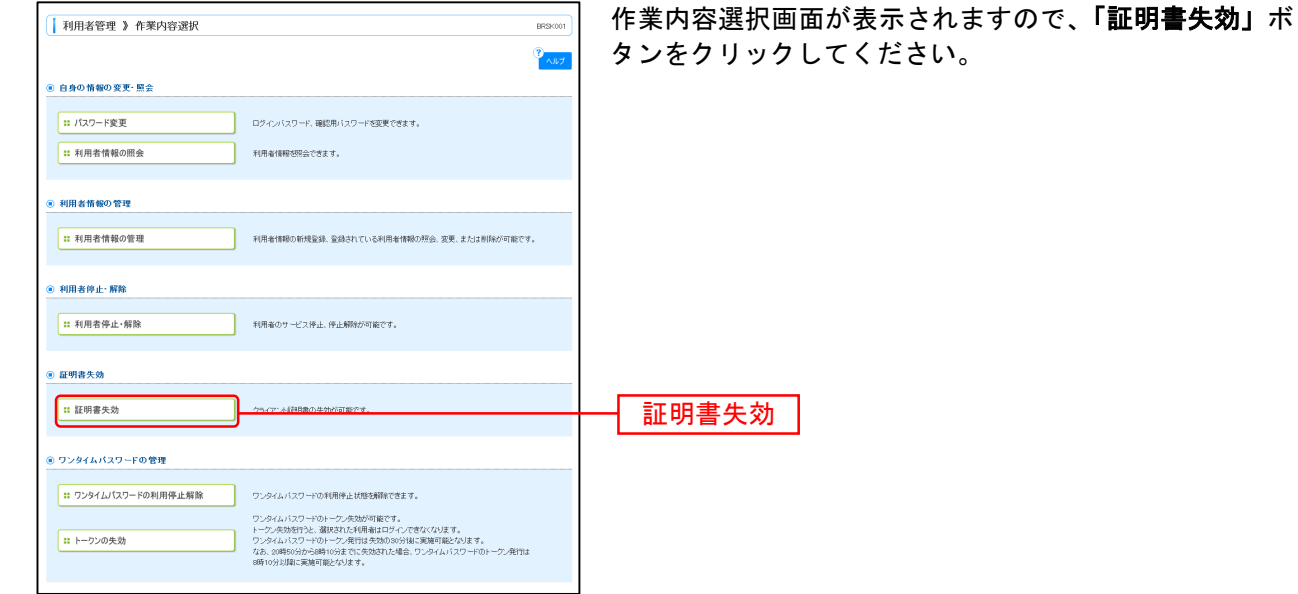

# 手順**3** 利用者を選択

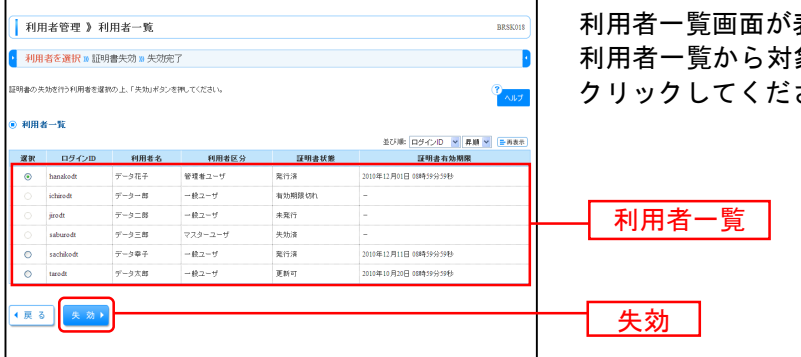

表示されます。 象の利用者を選択し、**「失効」**ボタンを さい。

# 手順**4** 証明書失効

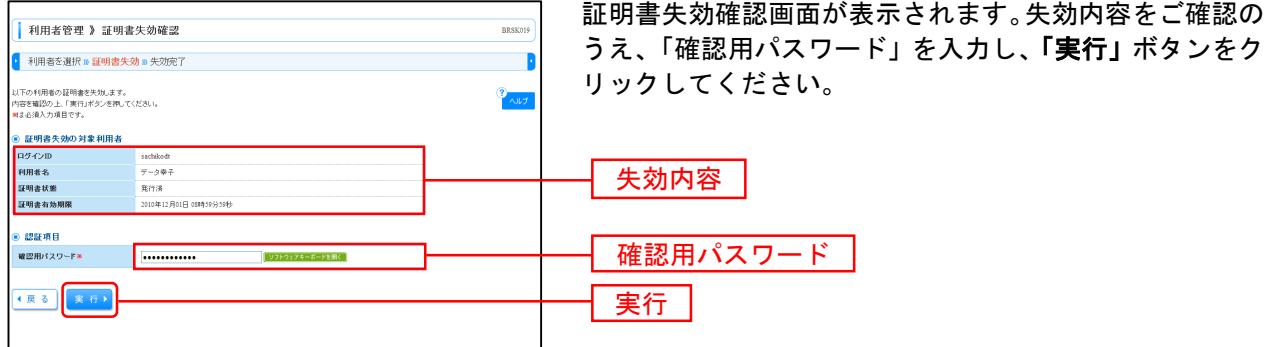

## 手順**5** 失効完了

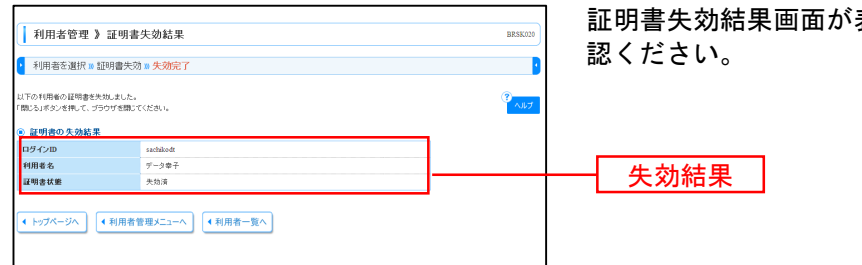

証明書失効結果画面が表示されますので、失効結果をご確

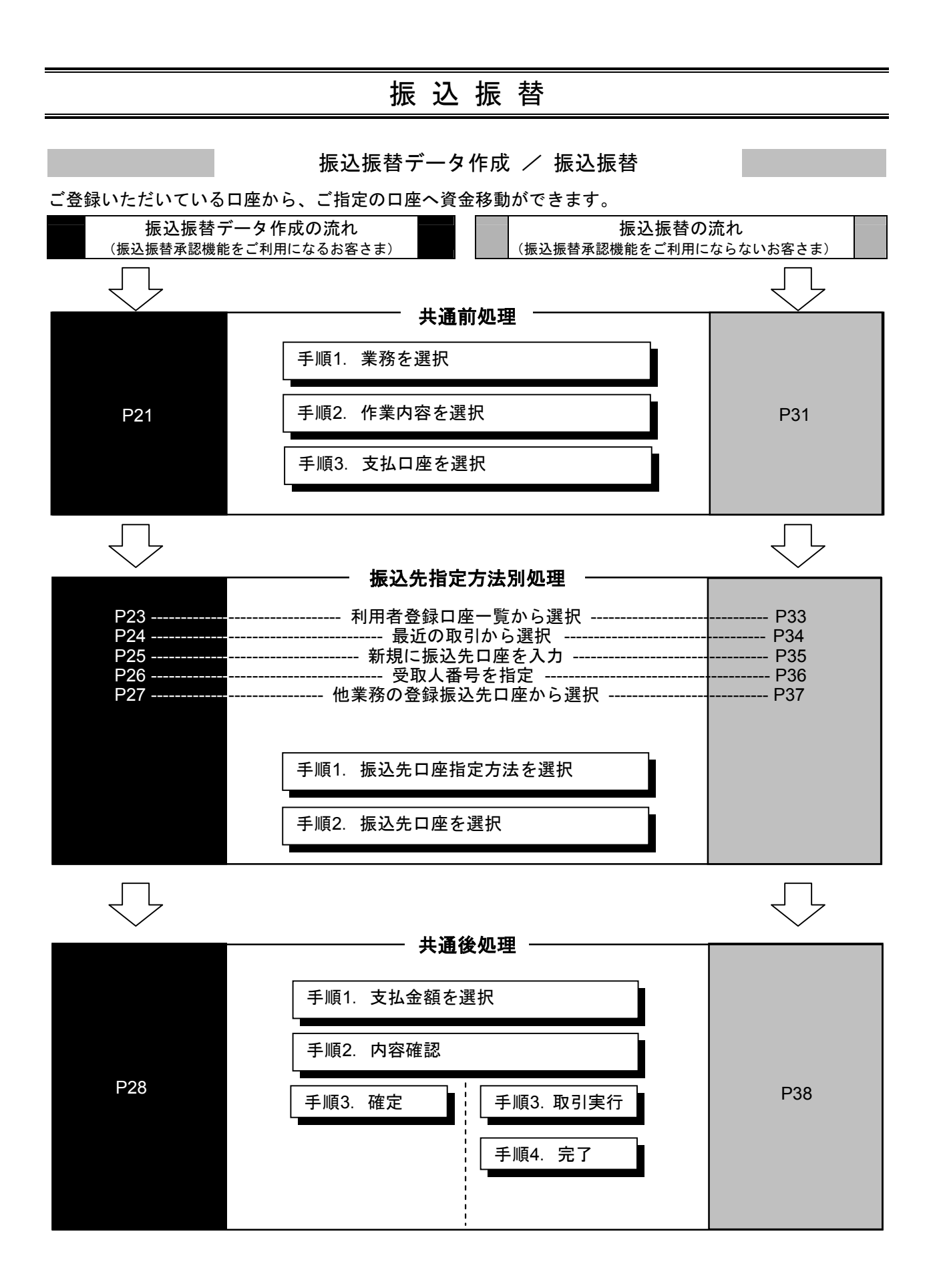

20

振込振替承認機能を利用する場合

#### 振込振替データ作成

ご登録いただいている口座から、ご指定の口座へ資金移動ができます。 ※振込振替承認機能をご利用になるお客様向けの手順です。 振込振替承認機能をご利用にならないお客様はP31以降をご覧ください。

#### 共 通 前 処 理

#### 手順**1** 業務を選択

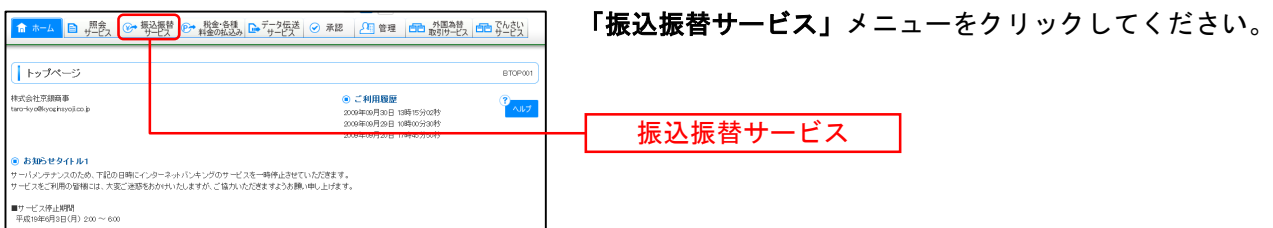

# 手順**2** 作業内容を選択

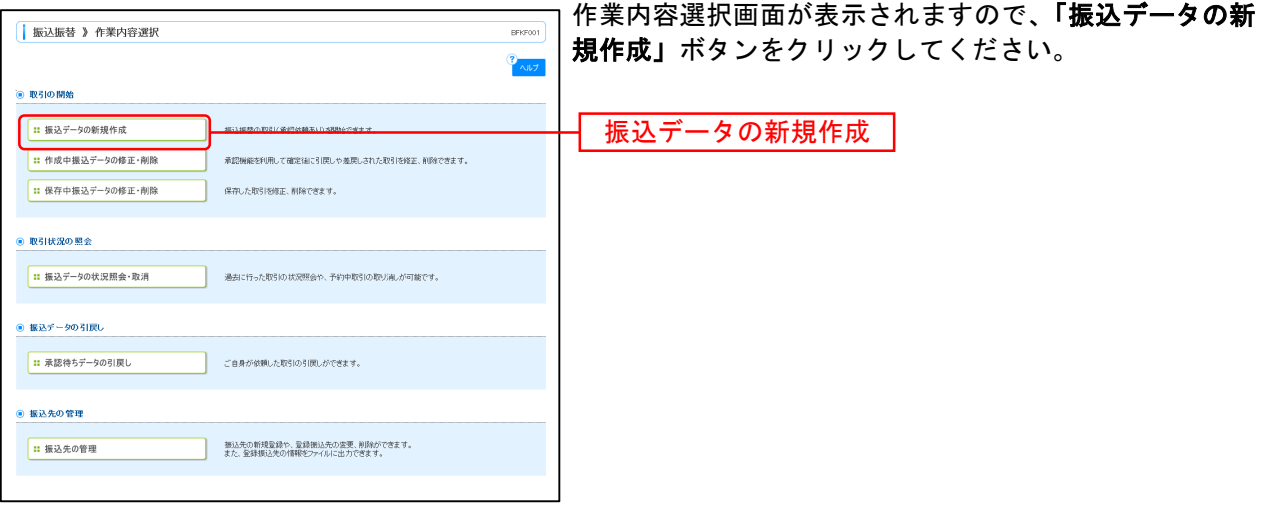

- ※「作成中振込データの修正・削除」ボタンをクリックすると、振込振替の操作途中で一時保存した振込データを 利用して、振込振替の取引を行うことができます。(P42参照)
- ※「承認待ちデータの引戻し」ボタンをクリックすると、ご自身が依頼した取引を引戻しできます。
- ※「振込先の管理」ボタンをクリックすると、振込先の新規登録や、登録振込先の変更、削除が可能です。 また、登録振込先の情報をファイルに出力できます。

# 手順**3** 支払口座を選択

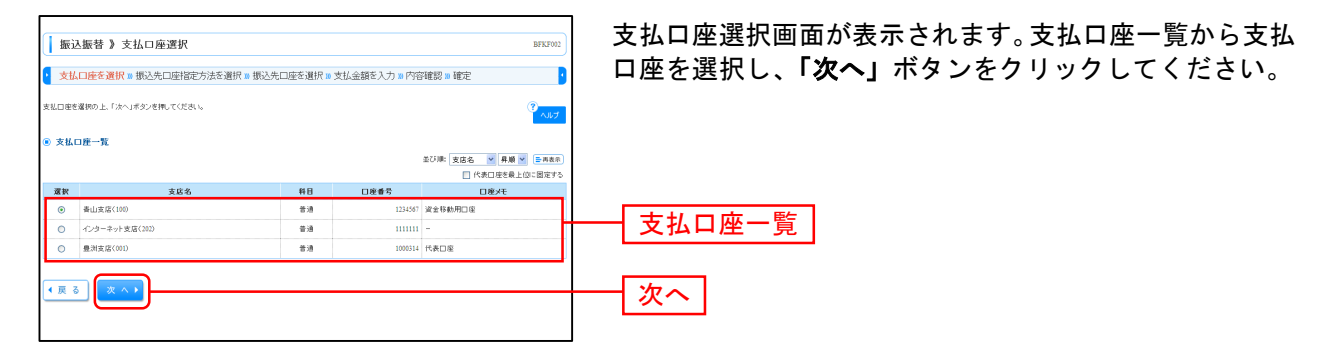

#### 振 込 先 指 定 方 法 別 処 理

振込先を指定する方法は以下の5つからご選択ください。

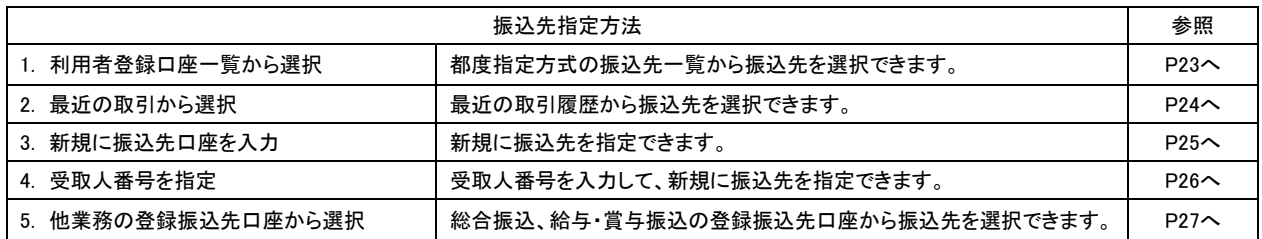

# **1.** 利用者登録口座一覧から選択

# 手順**1** 振込先口座指定方法を選択

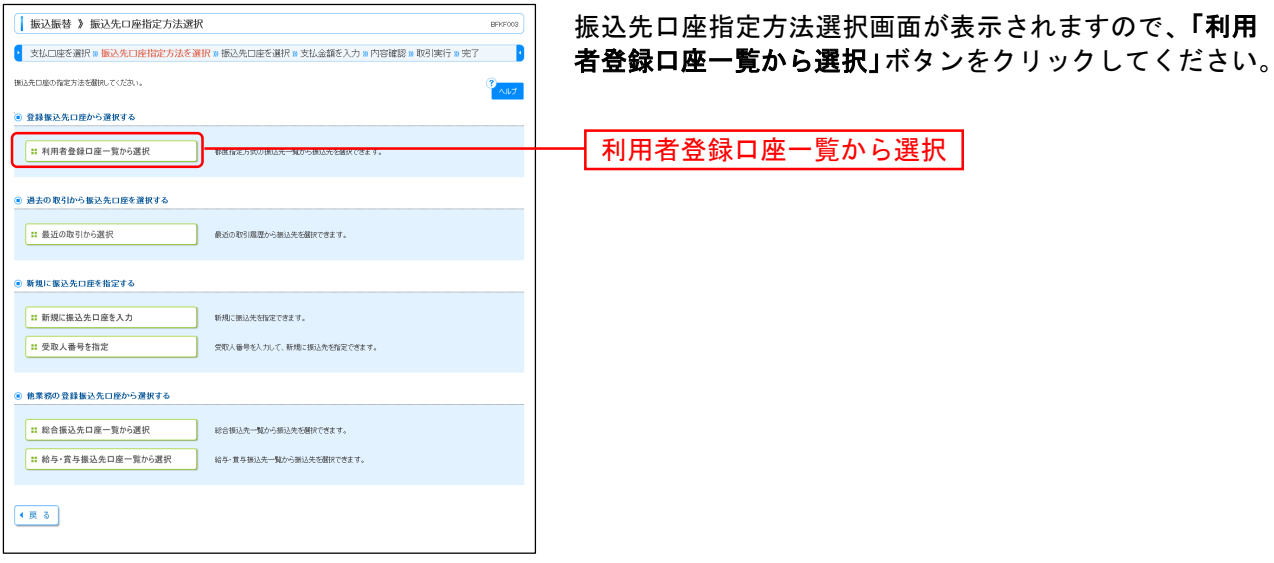

手順**2** 振込先口座を選択

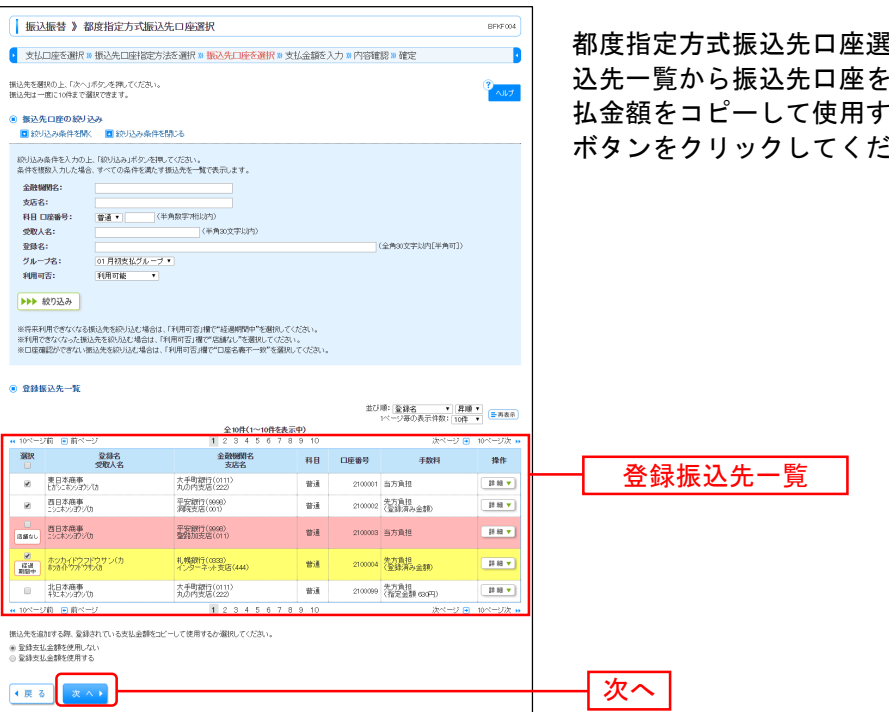

まれ画面が表示されます。登録振 チェックし、登録されている支 るか否かを選択のうえ、「次へ」 さい。

# **2.** 最近の取引から選択

# 手順**1** 振込先口座指定方法を選択

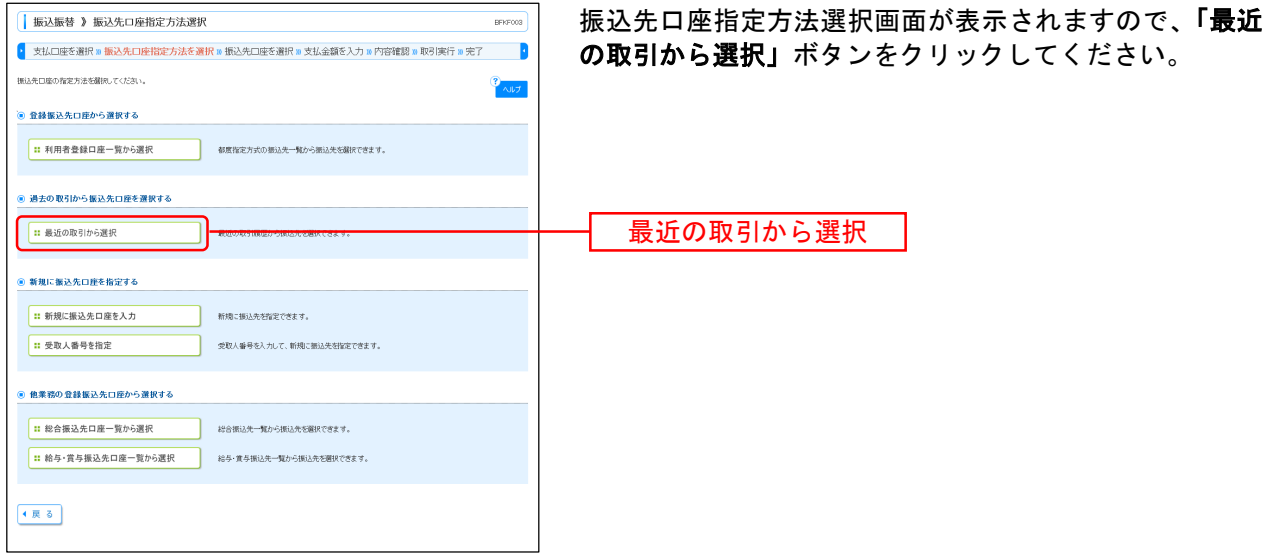

## 手順**2** 振込先口座を選択

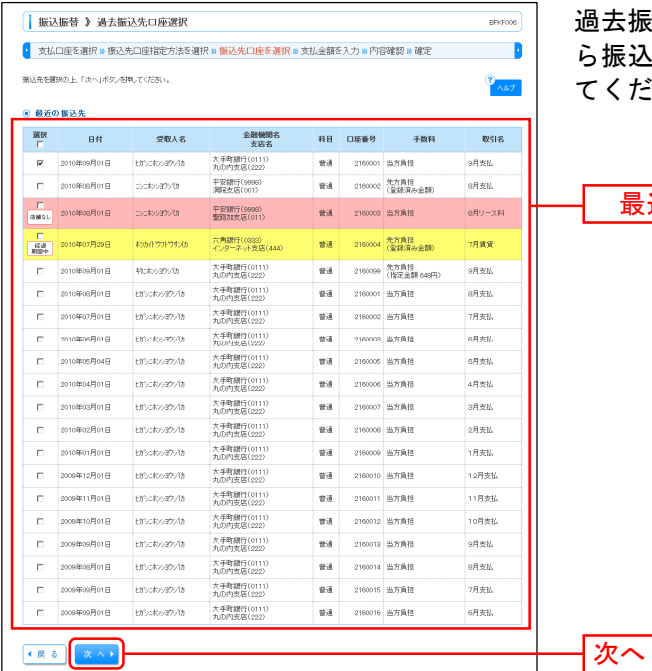

過去振込先口座選択画面が表示されます。最近の振込先か 振込先口座をチェックし、「次へ」ボタンをクリックし てください。

最近の振込先 ※<sup>1</sup>

l

 $*$  $1$  最大20件の過去振込先が表示されます。

# **3.** 新規に振込先口座を入力

手順**1** 振込先口座指定方法を選択

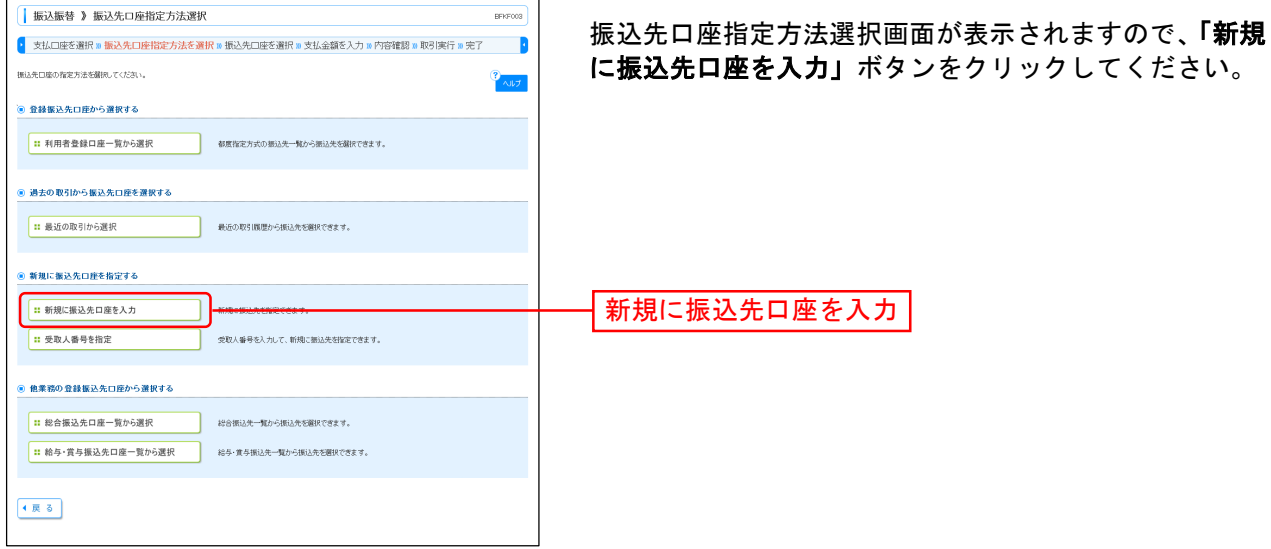

# 手順**2** 振込先口座を選択

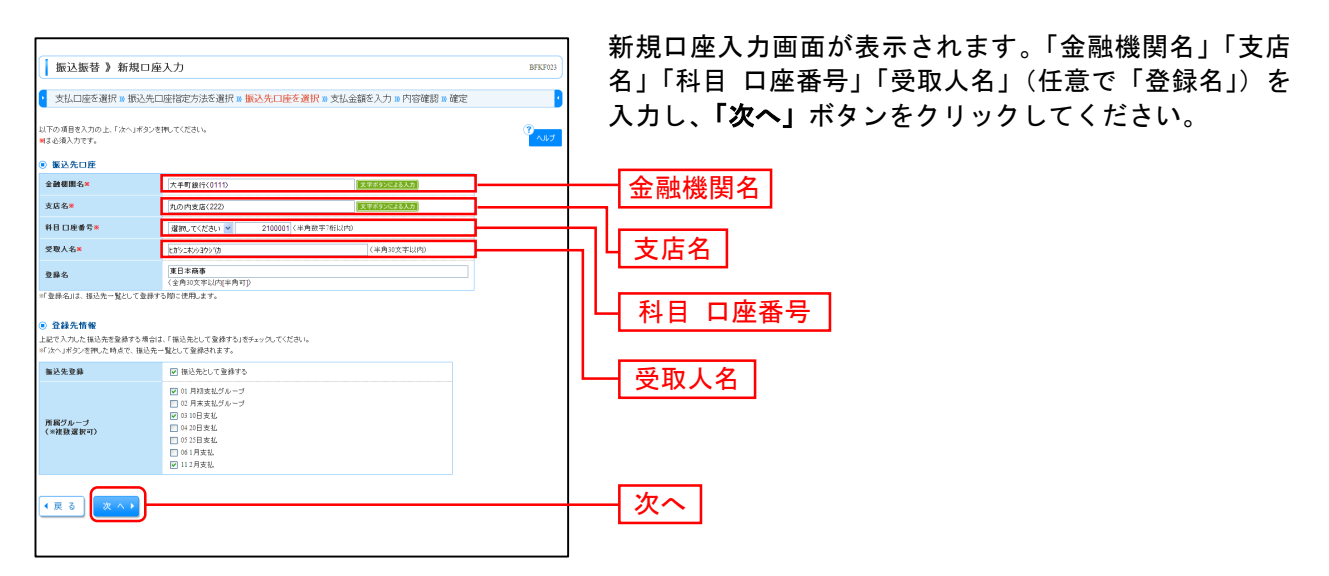

※「文字ボタンによる入力」ボタンをクリックすると、金融機関名、支店名を検索することができます。 ※入力した振込先を登録する場合は、「振込先として登録する」(任意で「所属グループ」)をチェックしてください。

# **4.** 受取人番号を指定

# 手順**1** 振込先口座指定方法を選択

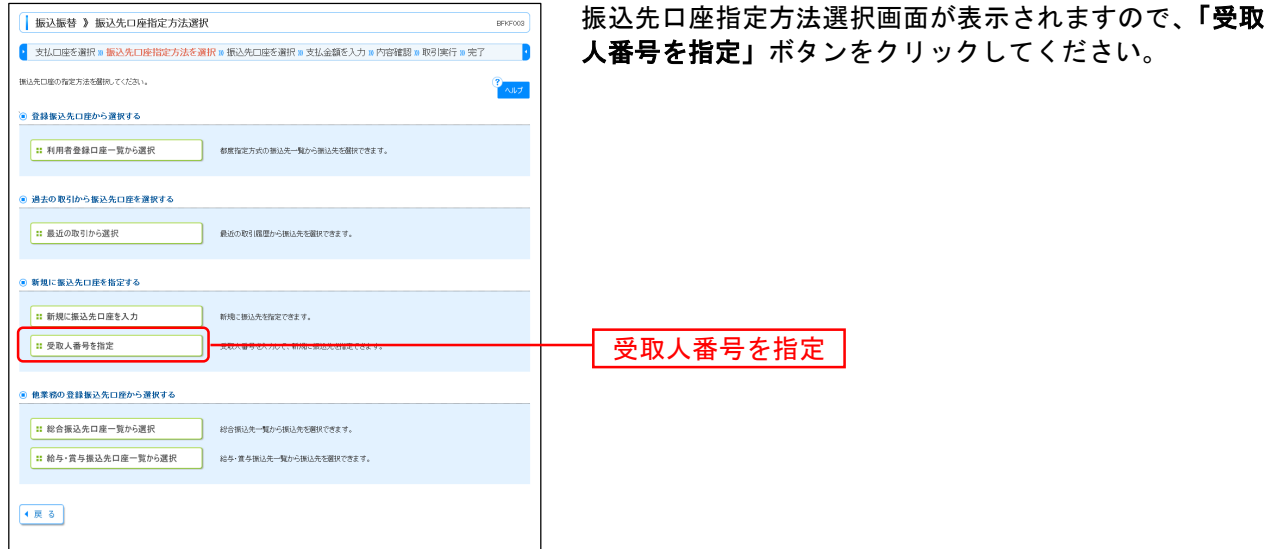

# 手順**2** 振込先口座を入力

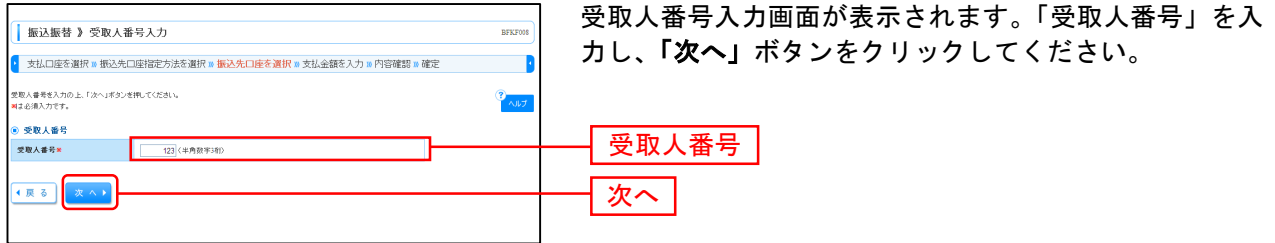

# **5.** 他業務の登録振込先口座から選択

### 手順**1** 振込先口座指定方法を選択

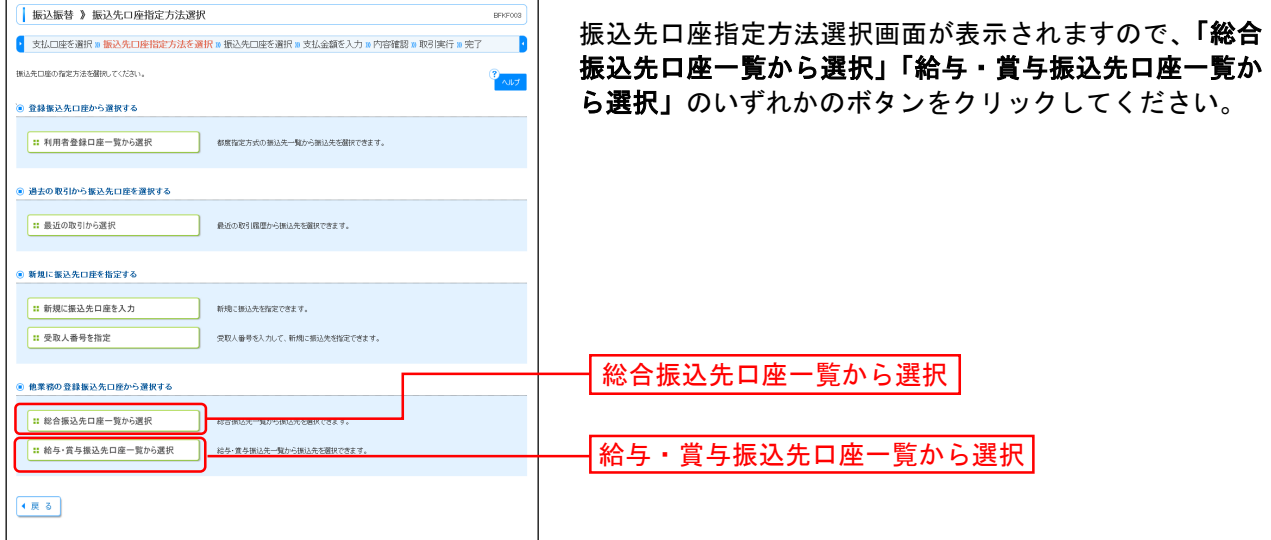

## 手順**2** 振込先口座を選択

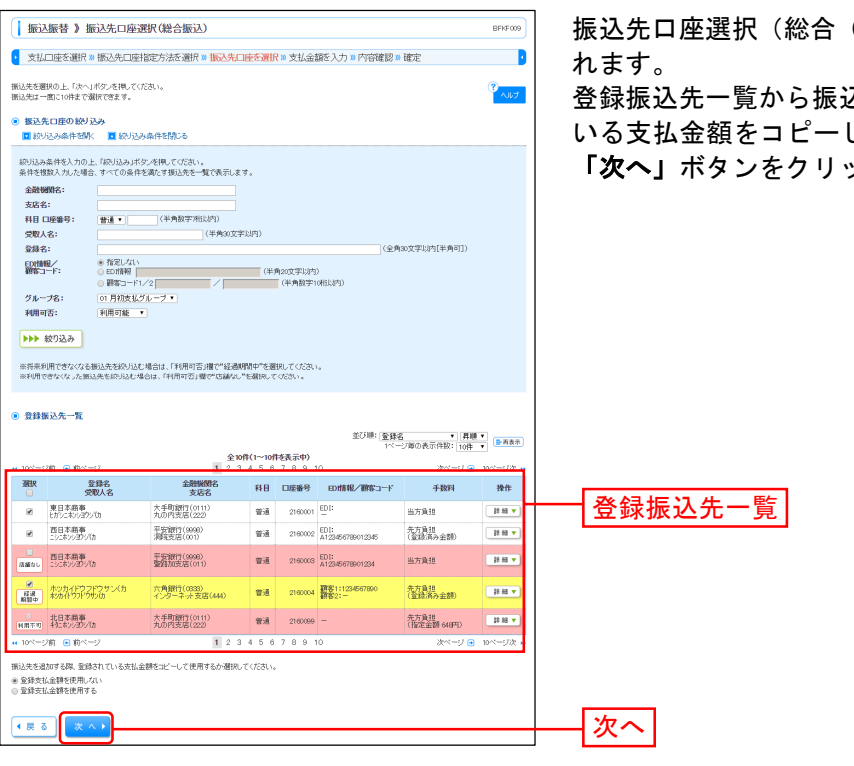

(給与・賞与)振込)画面が表示さ

登録振込先一覧から振込先口座をチェックし、登録されて して使用するか否かを選択のうえ、 ックしてください。

振込振替承認機能を利用する場合

#### 共 通 後 処 理

# 手順**1** 支払金額を入力

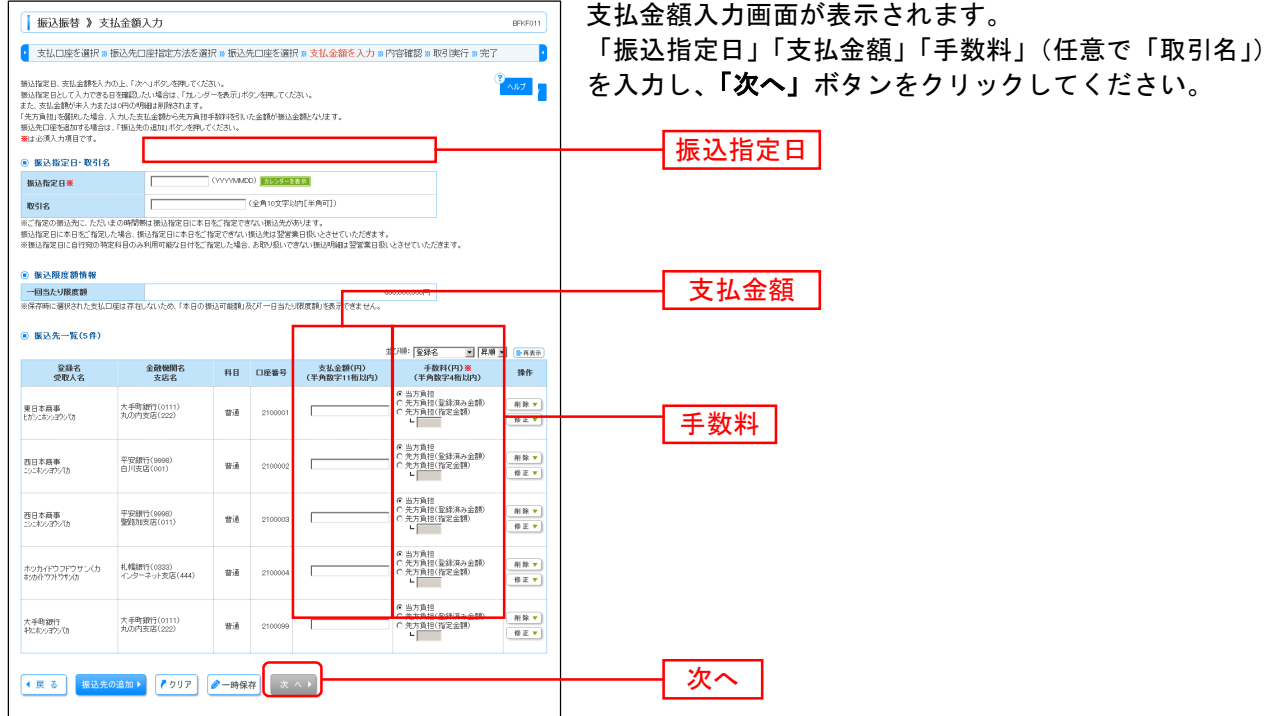

※本画面で入力した「支払金額」と「手数料」(振込手数料の負担方法)の選択に基づいて、「振込金額」が 自動計算されます。(「振込金額」は次画面に表示されます。)

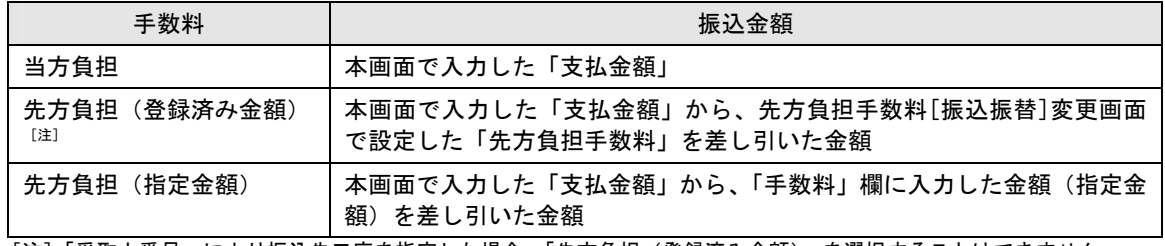

[注]「受取人番号」により振込先口座を指定した場合、「先方負担(登録済み金額)」を選択することはできません。

- ※「振込先の追加」ボタンをクリックすると、振込先口座指定方法選択画面に戻り、振込先を追加することが できます。
- ※「クリア」ボタンをクリックすると、入力項目を未入力状態に更新することができます。
- ※「一時保存」ボタンをクリックすると、入力項目を一時保存することができます。保存中の振込データからの振込 振替の方法についてはP42をご参照ください。

振込振替承認機能を利用する場合

#### 手順**2** 内容確認

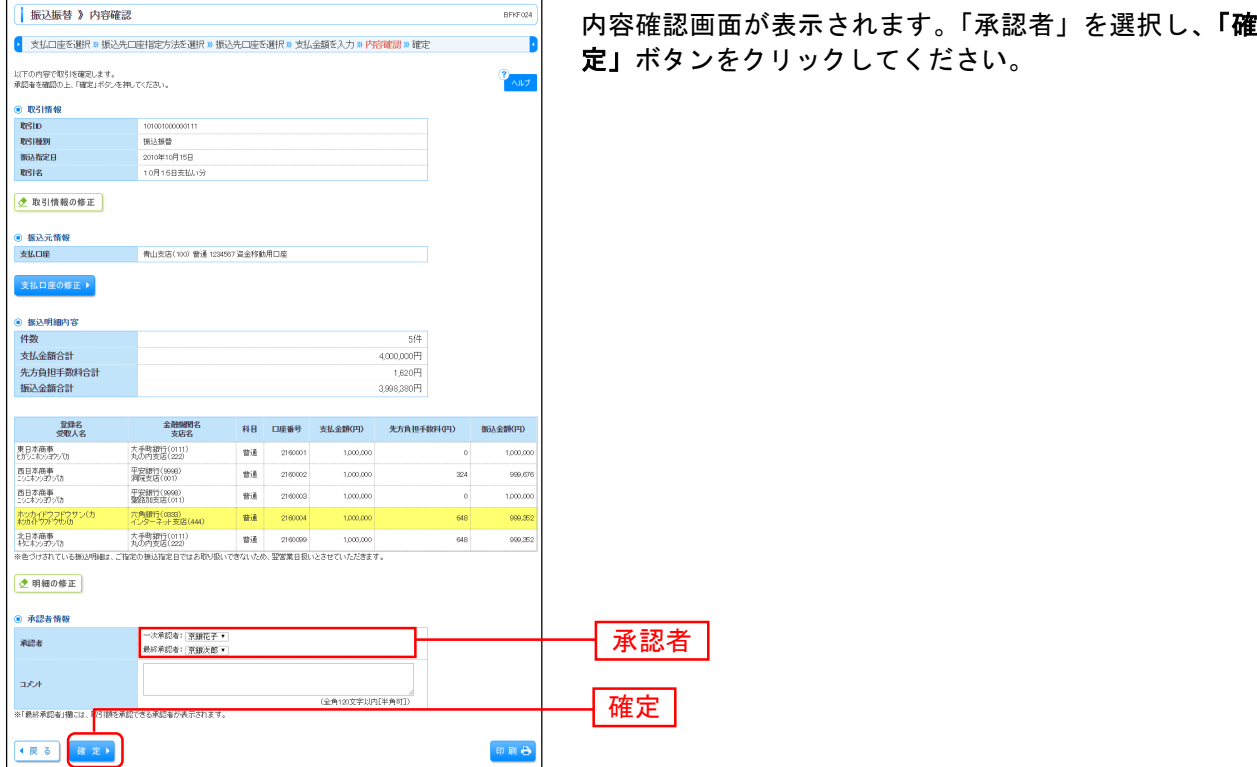

※承認者へのメッセージとして、任意で「コメント」を入力することができます。

※「取引情報の修正」ボタンをクリックすると、取引情報を修正することができます。

※「支払口座の修正」ボタンをクリックすると、支払口座を修正することができます。

※「明細の修正」ボタンをクリックすると、支払金額入力画面にて、明細を修正することができます。

※承認権限のあるユーザで、自身を承認者として設定した場合、「確定して承認へ」ボタンをクリックすると、続けて 振込データの承認を行うことができます。ただし、スマホ認証機能を利用している都度指定の場合は、「確定して承 認へ」ボタンは表示されません。

# 手順**3** 確定

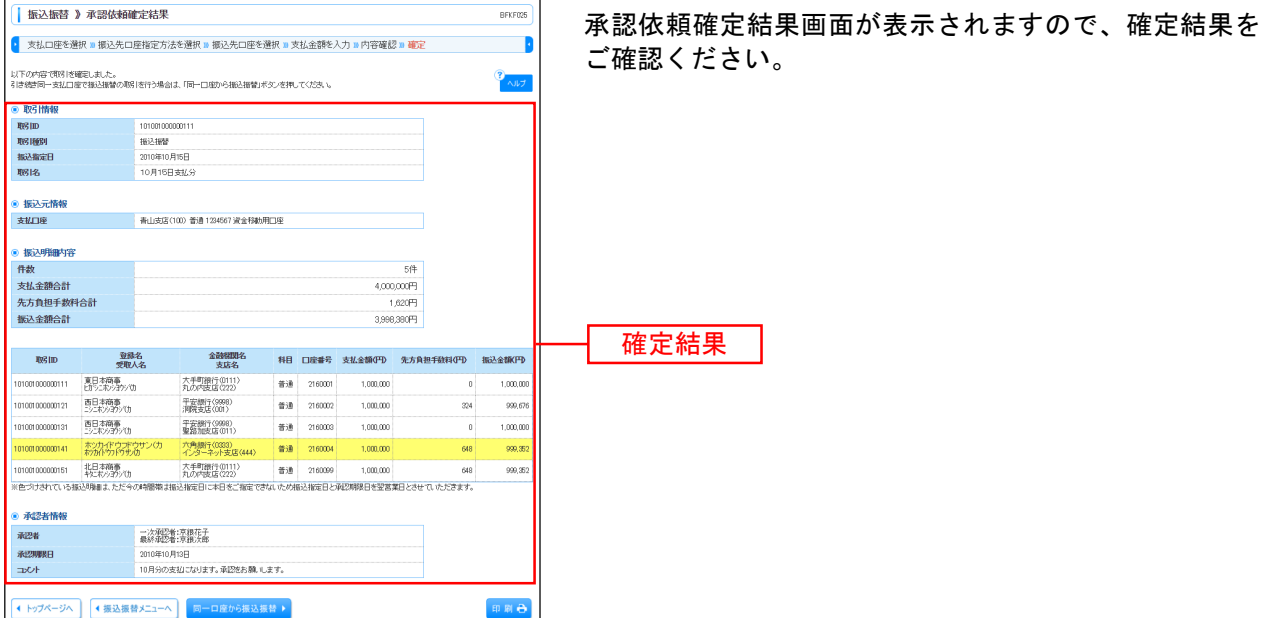

※「同一口座から振込振替」ボタンをクリックすると、同一口座から振込振替の取引を連続して行うことができます。 ※「印刷」ボタンをクリックすると、印刷用 PDF ファイルが表示されます。

#### 振 込 振 替

ご登録いただいている口座から、ご指定の口座へ資金移動(振込振替)ができます。 ※振込振替承認機能をご利用にならないお客様向けの手順です。 振込振替承認機能をご利用になるお客様はP21以降をご覧ください。

#### 共 通 前 処 理

## 手順**1** 業務を選択

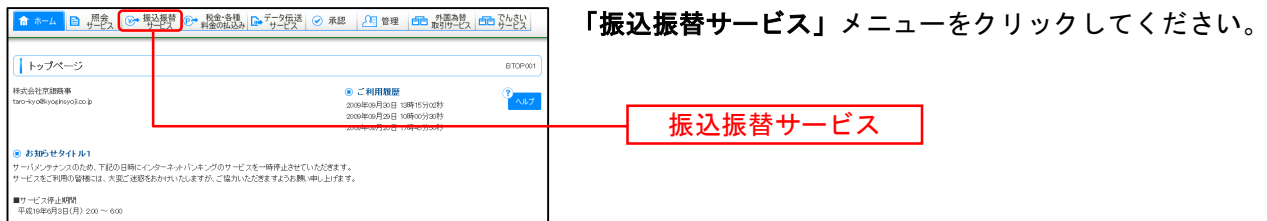

# 手順**2** 作業内容を選択

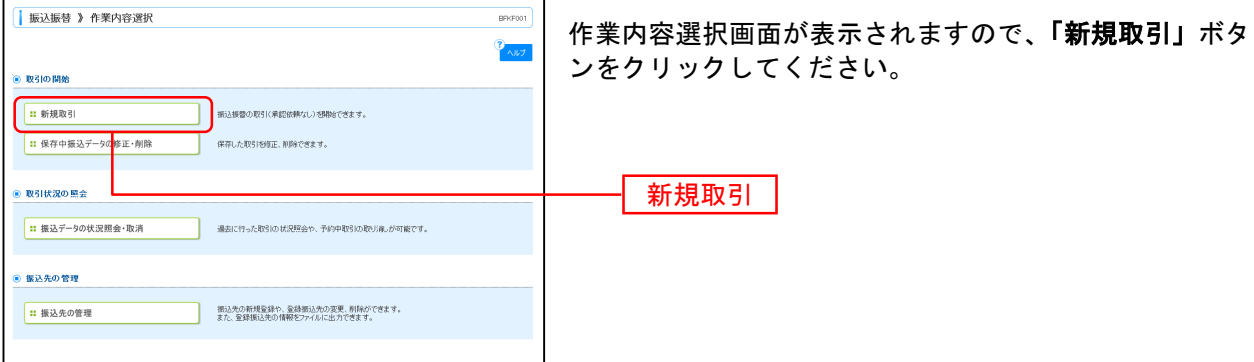

- ※「作成中振込データの修正・削除」ボタンをクリックすると、振込振替の操作途中で一時保存した振込データを 利用して、振込振替の取引を行うことができます。(P42参照)
- ※「振込先の管理」ボタンをクリックすると、振込先の新規登録や、登録振込先の変更、削除が可能です。 また、登録振込先の情報をファイルに出力できます。

# 手順**3** 支払口座を選択

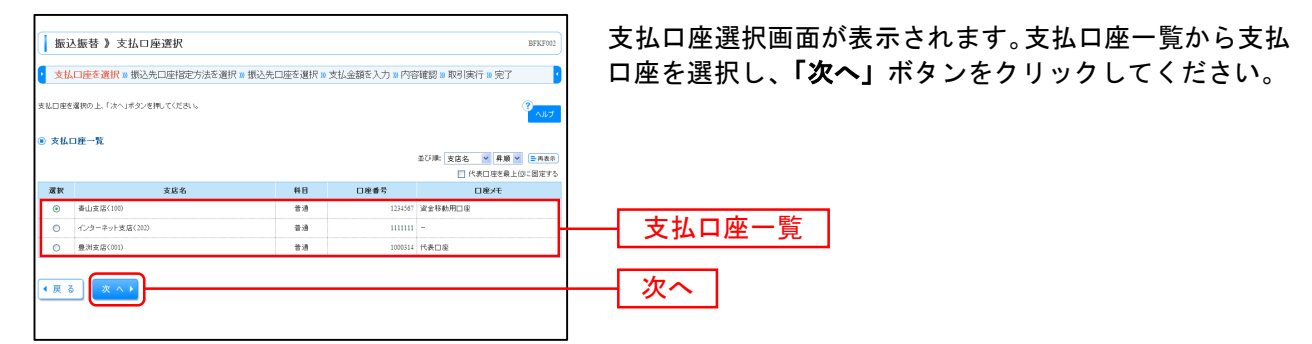

#### 振込先指定方法別処理

振込先を指定する方法は以下の5つからご選択ください。

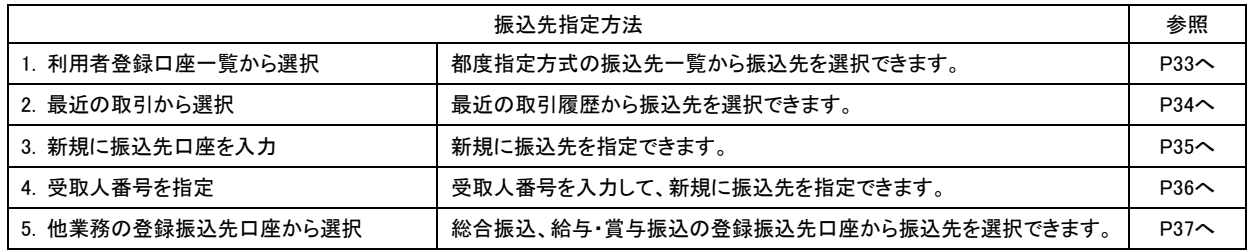

# **1.** 利用者登録口座一覧から選択

# 手順**1** 振込先口座指定方法を選択

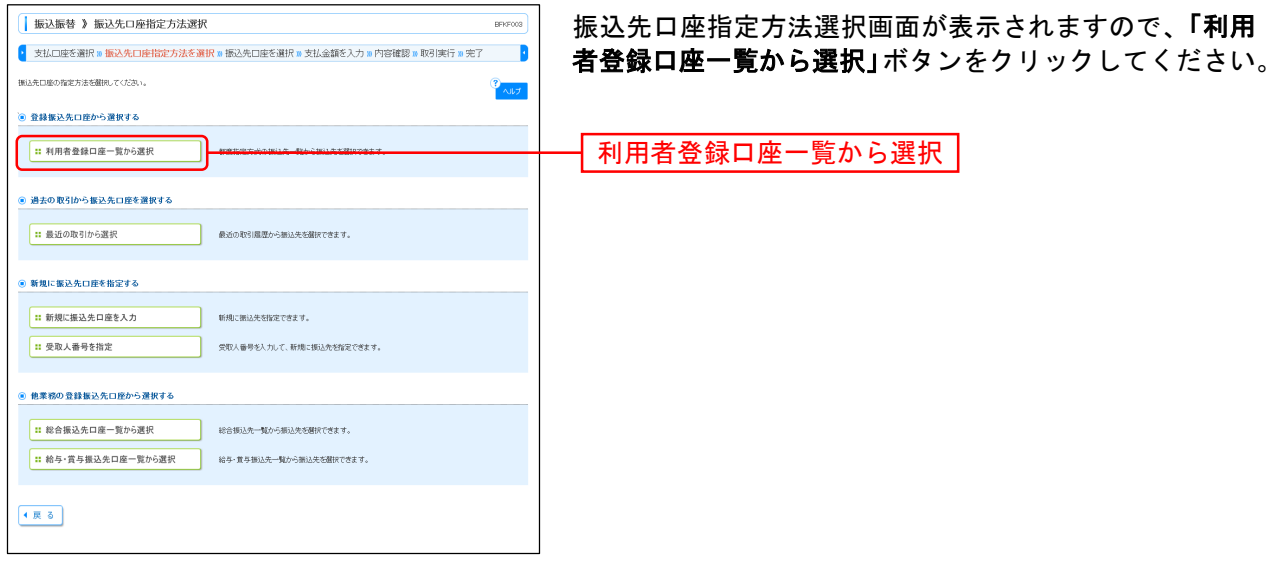

## 手順**2** 振込先口座を選択

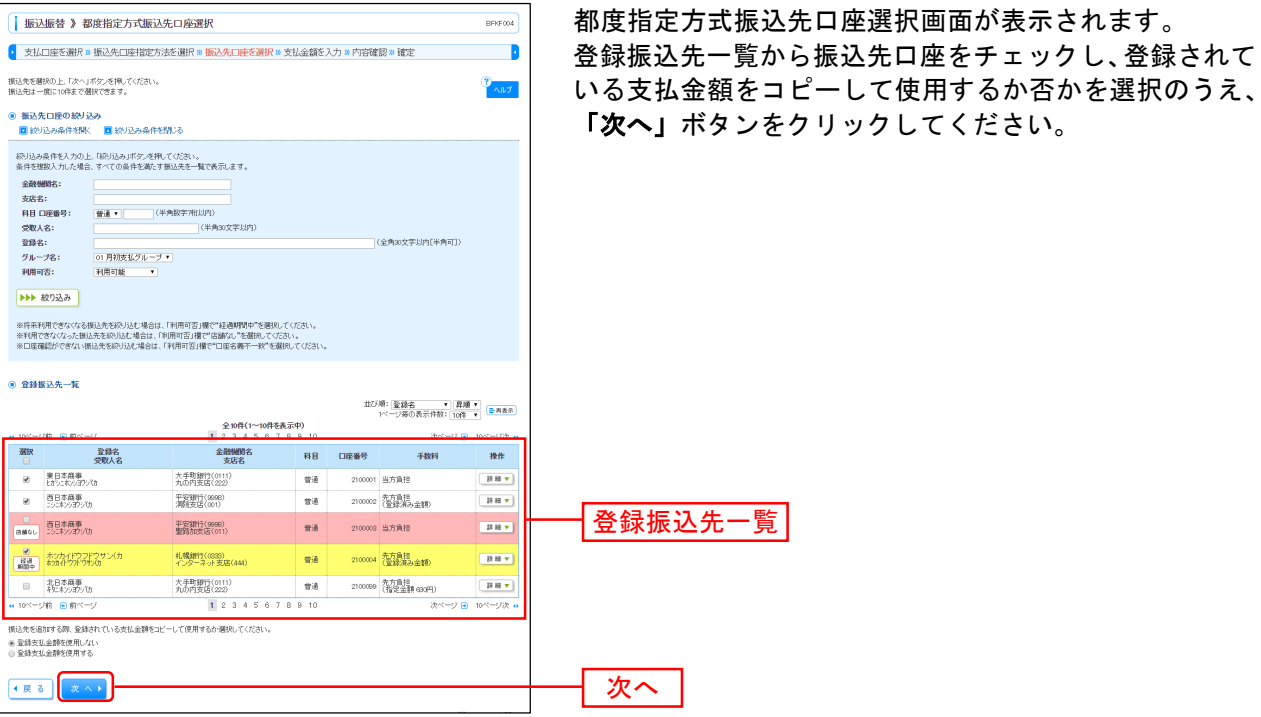

# **2.** 最近の取引から選択

# 手順**1** 振込先口座指定方法を選択

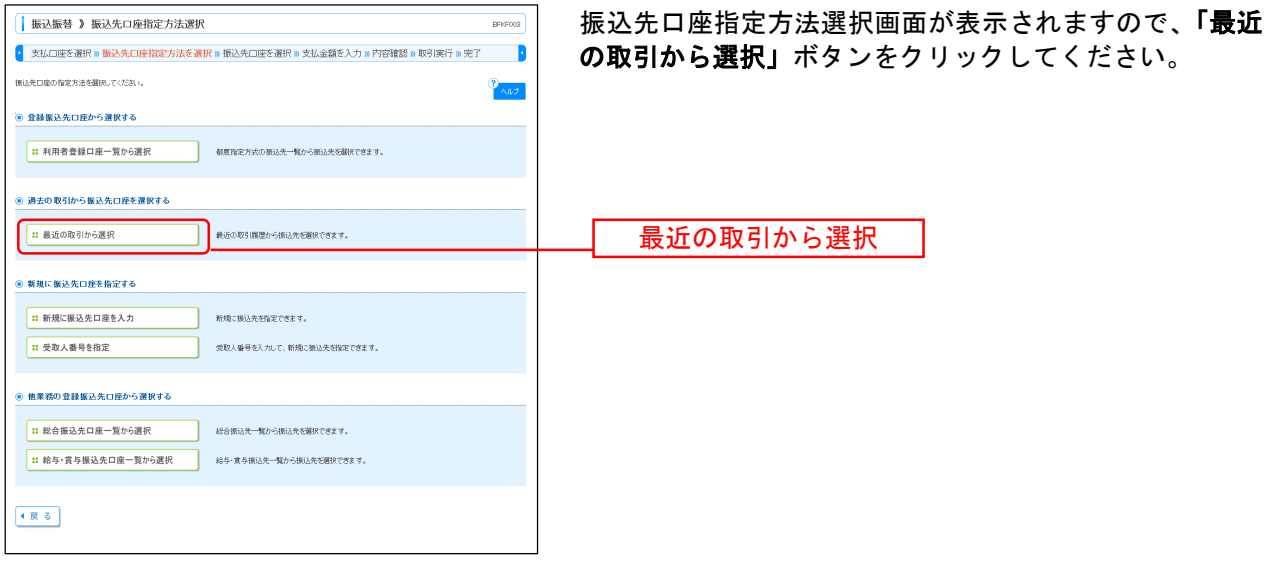

## 手順**2** 振込先口座を選択

![](_page_34_Picture_79.jpeg)

過去振込先口座選択画面が表示されます。最近の振込先か 座をチェックし、**「次へ」**ボタンをクリックし てください。

 $*$  $1$  最大20件の過去振込先が表示されます。

l

# **3.** 新規に振込先口座を入力

## 手順**1** 振込先口座指定方法を選択

![](_page_35_Picture_79.jpeg)

# 手順**2** 振込先口座を選択

![](_page_35_Figure_5.jpeg)

※「文字ボタンによる入力」ボタンをクリックすると、金融機関名、支店名を検索することができます。

# **4.** 受取人番号を指定

# 手順**1** 振込先口座指定方法を選択

![](_page_36_Picture_55.jpeg)

# 手順**2** 振込先口座を選択

![](_page_36_Figure_5.jpeg)

# **5.** 他業務の登録振込先口座から選択

# 手順**1** 振込先口座指定方法を選択

![](_page_37_Picture_67.jpeg)

# 手順**2** 振込先口座を選択

![](_page_37_Picture_68.jpeg)

(総合(給与・賞与)振込)画面が表示さ

から振込先口座をチェックし、登録されて コピーして使用するか否かを選択のうえ、 「次へ」ボタンをクリックしてください。

#### 共 通 後 処 理

#### 手順**1** 支払金額を入力

![](_page_38_Picture_109.jpeg)

※本画面で入力した「支払金額」と「手数料」(振込手数料の負担方法)の選択に基づいて、「振込金額」が 自動計算されます。(「振込金額」は次画面に表示されます。)

![](_page_38_Picture_110.jpeg)

[注]「受取人番号」により振込先口座を指定した場合、「先方負担(登録済み金額)」を選択することはできません。

※「振込先の追加」ボタンをクリックすると、振込先を追加することができます。

- ※「クリア」ボタンをクリックすると、入力項目を未入力状態に更新することができます。
- ※「一時保存」ボタンをクリックすると、入力項目を一時保存することができます。保存中の振込データからの振込 振替の方法についてはP42をご参照ください。

#### 手順**2** 内容確認

![](_page_39_Picture_73.jpeg)

確認画面が表示されます。取引内容を確認のうえ、「次 へ」ボタンをクリックしてください。

- ※「取引情報の修正」ボタンをクリックすると、取引情報を修正することができます。
- ※「支払口座の修正」ボタンをクリックすると、支払口座を修正することができます。
- ※「明細の修正」ボタンをクリックすると、支払金額入力画面にて、明細を修正することができます。

次へ

※「印刷」ボタンをクリックすると、印刷用 PDF ファイルが表示されます。

![](_page_39_Picture_74.jpeg)

#### 手順**3** 振込振替暗証番号入力

振込振替暗証番号入力画面が表示されます。振込振替暗証 ·入力のうえ、「**次へ」**ボタンをクリックしてくださ

#### 手順**4** 取引実行

![](_page_40_Picture_60.jpeg)

※既に同一振込情報(「受付日」または「指定日」「支払口座」「入金先口座情報」「振込金額」)が存在する場合、二重 振込警告メッセージが表示されます。依頼内容をご確認後、お取引を継続する場合は「取引を継続する」をチェッ クし、「実行」ボタンをクリックしてください。

※振込先口座情報に変更があった場合、意思確認メッセージが表示されます。依頼内容をご確認後、お取引を継続す る場合は「取引を継続する」をチェックし、「実行」ボタンをクリックしてください。

※複数の入金先口座を選択した場合は、「中断して次の取引へ」ボタンをクリックすると、次の入金先口座への振込振 替を行うことができます。

![](_page_41_Figure_0.jpeg)

※入力した振込先を登録・更新する場合は、「振込先口座に登録」ボタンをクリックし、振込先登録画面で登録先情報 を入力のうえ、「登録」ボタンをクリックしてください。

※複数の入金先口座を選択した場合は、「次の取引へ」ボタンをクリックすると、次の入金先口座への振込振替を行う ことができます。

振込振替の操作途中で一時保存した振込データを利用して取引を再開できます。

#### 手順**1** 業務を選択

![](_page_42_Picture_70.jpeg)

# 手順**2** 作業内容を選択

![](_page_42_Picture_71.jpeg)

# 手順**3** 保存中取引を選択

![](_page_42_Picture_72.jpeg)

保存中取引選択画面が表示されます。保存中取引一覧か ら再利用する保存中取引を選択し、「修正」ボタンをクリ ックしてください。保存した取引内容が入力された支払 金額入力画面が表示されます。

![](_page_42_Picture_73.jpeg)

振込振替承認機能を利用する場合

振込データの状況照会・取消

過去に行った取引の状況照会や、予約中取引の取消が可能です。

残高不足等の理由により振込振替エラー情報通知メールが届いた場合は、承認済み取引の状況照会から該 当取引の状況照会を行ったうえで、再度、振込振替の手続きを行ってください。

### 手順**1** 業務を選択

![](_page_43_Picture_101.jpeg)

![](_page_43_Picture_6.jpeg)

![](_page_43_Picture_102.jpeg)

# 手順**3** 取引状況照会方法を選択

![](_page_43_Figure_9.jpeg)

取引状況照会方法選択画面が表示されます。

承認済み取引の照会や取消を行う場合は、「承認済み取引 の状況照会」ボタンをクリックして、P44へお進みくださ

未承認取引の照会を行う場合は、「未承認取引の状況照会」 ボタンをクリックして、P47へお進みください。

![](_page_43_Picture_13.jpeg)

#### — 承 認 済 み 取 引 の 状 況 照 会 -

## 手順**1** 取引を選択

l

![](_page_44_Picture_188.jpeg)

 $^{\rm \%1}$  振込振替エラー情報通知メールが届いた場合は、メール本文中に記載されている取引IDを絞り込み条件の入力欄 に入力して該当の取引を検索し、取引状況をご照会ください。 振込振替エラー情報通知は、トップページのお知らせにも表示されます。

振込振替承認機能を利用する場合

# 手順**2-1** 照会結果

![](_page_45_Picture_2.jpeg)

#### 手順**2-2** 取消内容を確認

![](_page_46_Picture_82.jpeg)

※「印刷」ボタンをクリックすると、印刷用 PDF ファイルが表示されます。

![](_page_46_Figure_4.jpeg)

#### ——————— 未 承 認 取 引 の 状 況 照 会 ——

#### 手順**1** 取引を選択

![](_page_47_Picture_73.jpeg)

#### 手順**2** 照会結果

![](_page_47_Picture_74.jpeg)

振込データの状況照会・取消

過去に行った取引の状況照会や、予約中取引の取消が可能です。

残高不足等の理由により振込振替エラー情報通知メールが届いた場合は、該当取引の状況照会を行ったう えで、再度、振込振替の手続きを行ってください。

## 手順**1** 業務を選択

![](_page_48_Picture_53.jpeg)

# 手順**2** 作業内容を選択

![](_page_48_Picture_54.jpeg)

#### 手順**3** 取引を選択

![](_page_49_Picture_165.jpeg)

下記の振込振替は、残高不足により、取消させていただきました。 振込振替先口座・金額は、振込データの状況照会(承認済取引の状況照会)でご確認ください。 ー<br>なお、お支払口座に振込・振替資金をご入金いただきましても、振込・振替処理はされませんので、 再度、振込振替の手続きを行ってください。

 受付日 :2017年09月11日 取引種別 :振込振替 <mark>:</mark> 受付番号 : 0911031 **取引名 : 9月12日支払い分** 取引 ID : 1709110000000111 指定日 :2017年09月12日

l

<sup>※</sup><sup>1</sup> 振込振替エラー情報通知メールが届いた場合は、メール本文中に記載されている受付番号を絞り込み条件の入力欄 に入力して該当の取引を検索し、取引状況をご照会ください。 振込振替エラー情報通知は、トップページのお知らせにも表示されます。

# 手順**4-1** 照会結果

![](_page_50_Picture_30.jpeg)

## 手順**4-2** 取消内容を確認

![](_page_51_Picture_2.jpeg)

※「印刷」ボタンをクリックすると、印刷用PDFファイルが表示されます。

![](_page_51_Picture_73.jpeg)

承 認

承認権限を持つ利用者様が、振込振替データ作成で確定された取引の依頼内容を確認し、取引の承認・差 戻し・削除を行うことができます。

# ●振込振替一次承認

#### 手順**1** 取引一覧

![](_page_52_Picture_74.jpeg)

※複数の取引を選択すると、連続して承認をすることができます。

※「詳細」ボタンをクリックすると、取引の詳細を表示することができます。

- ※「差戻し」ボタンをクリックすると、依頼者によりデータを編集することができます。
- ※「削除」ボタンをクリックすると、取引を削除し、データを破棄することができます。削除されたデータの照会は 可能です。
- ※「限度額表示」ボタンをクリックすると、取引限度額を表示することができます。

## 手順**2** 取引内容を確認

![](_page_53_Picture_1.jpeg)

※「印刷」ボタンをクリックすると、印刷用PDFファイルが表示されます。

![](_page_53_Picture_85.jpeg)

手順**3** 承認完了

# ●振込振替最終承認

#### 手順**1** 取引一覧

![](_page_54_Picture_85.jpeg)

※複数の取引を選択すると、連続して承認をすることができます。

※「詳細」ボタンをクリックすると、取引の詳細を表示することができます。

- ※「差戻し」ボタンをクリックすると、依頼者によりデータを編集することができます。
- ※「削除」ボタンをクリックすると、取引を削除し、データを破棄することができます。削除されたデータの照会は 可能です。
- ※「限度額表示」ボタンをクリックすると、取引限度額を表示することができます。

# 手順**2** 振込振替暗証番号入力

![](_page_54_Picture_86.jpeg)

## 手順**3** 取引内容を確認

![](_page_55_Picture_63.jpeg)

※既に同一振込情報(「受付日」または「指定日」「支払口座」「入金先口座情報」「振込金額」)が存在する場合、二重 振込警告メッセージが表示されます。依頼内容をご確認後、お取引を継続する場合は「取引を継続する」にチェッ クしてください。

※振込先口座情報に変更があった場合、意思確認メッセージが表示されます。依頼内容をご確認後、お取引を継続す る場合は「取引を継続する」にチェックしてください。

※複数の入金先口座を選択した場合は、「中断して次の取引へ」ボタンをクリックすると、次の入金先口座への振込振 替を行うことができます。

### 手順**4** 承認完了

![](_page_56_Picture_1.jpeg)

※入力した振込先を登録・更新する場合は、「振込先口座に登録」ボタンをクリックし、振込先登録画面で登録先情報 を入力のうえ、「登録」ボタンをクリックしてください。